# Dell S2719DC Guida all'uso

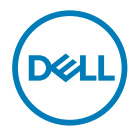

Modello monitor: S2719DC Modello normativo: S2719DCt

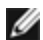

NOTA: UNA NOTA segnala informazioni importanti che aiutano a fare un migliore utilizzo del proprio computer.

ATTENZIONE: Un richiamo all'ATTENZIONE indica potenziali danni all'hardware o la perdita dei dati se non sono seguite le istruzioni.

AVVISO: Un avviso all'ATTENZIONE segnala il potenziale di danni alle proprietà, di lesioni personali o di morte.

Copyright © 2018-2020 Dell Inc. o le sue consociate. Tutti i diritti riservati. Dell, EMC, e gli altri marchi sono tutti marchi registrati di Dell Inc. o delle sue consociate. Gli altri marchi possono essere marchi registrati dei rispettivi proprietari.

 $2020 - 11$ 

Rev. A03

# Indice

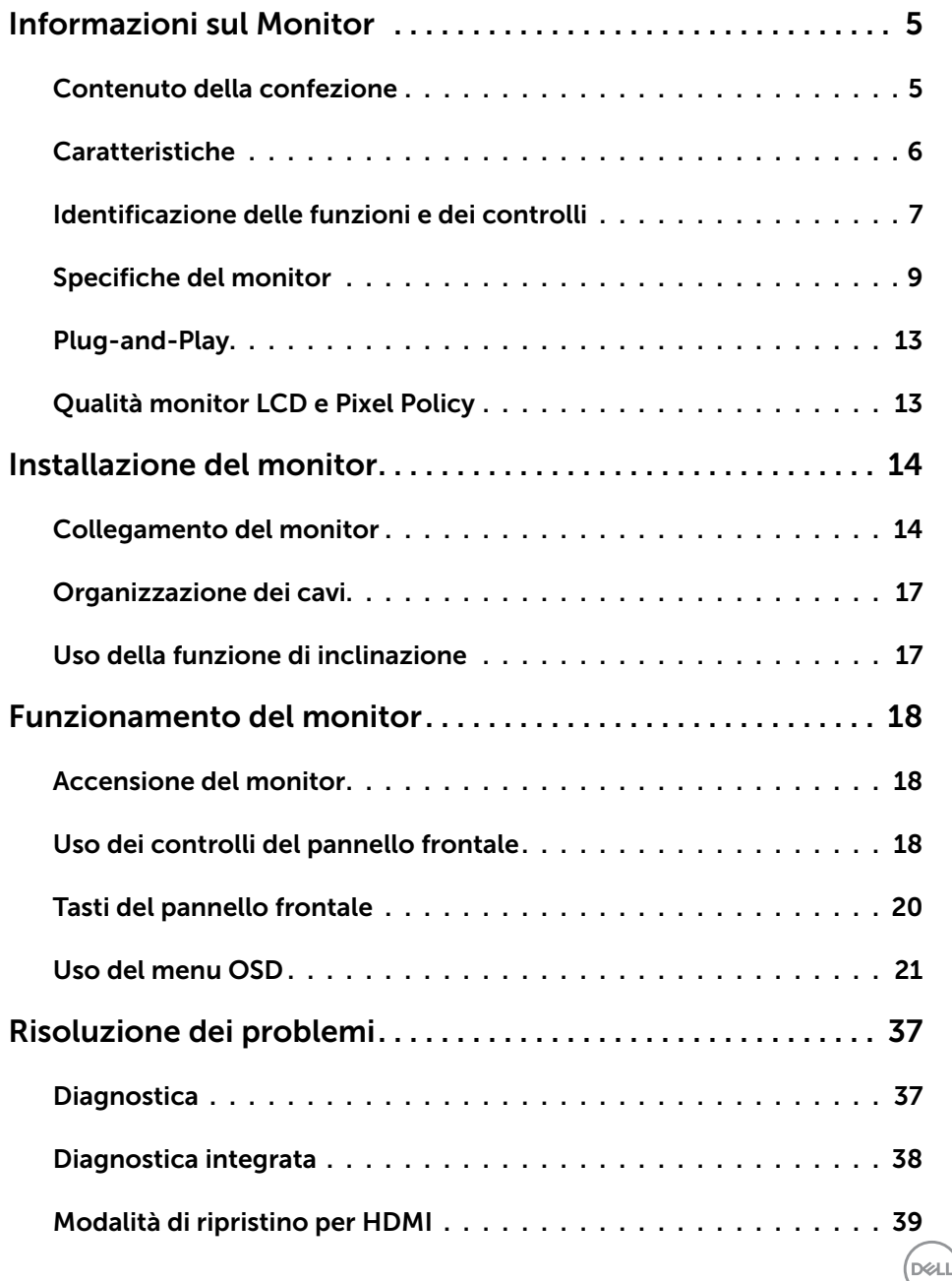

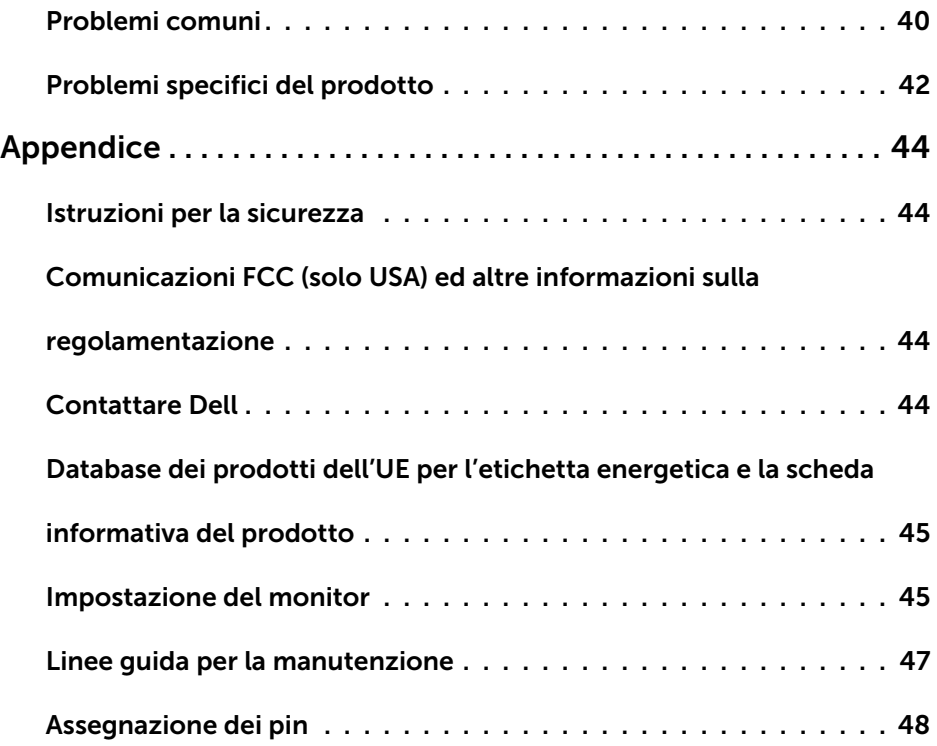

 $(1)$ 

### <span id="page-4-0"></span>Informazioni sul Monitor  $\overline{a}$

## Contenuto della confezione

Il monitor è inviato con i componenti indicati nella tabella. Assicurarsi di avere ricevuto tutti i componenti e vedere [Contattare Dell](#page-43-1) se manca qualcosa.

NOTA: Alcuni componenti potrebbero essere accessori optional e potrebbero non essere inviati insieme al monitor. Alcune funzioni potrebbero non essere disponibili in alcuni Paesi.

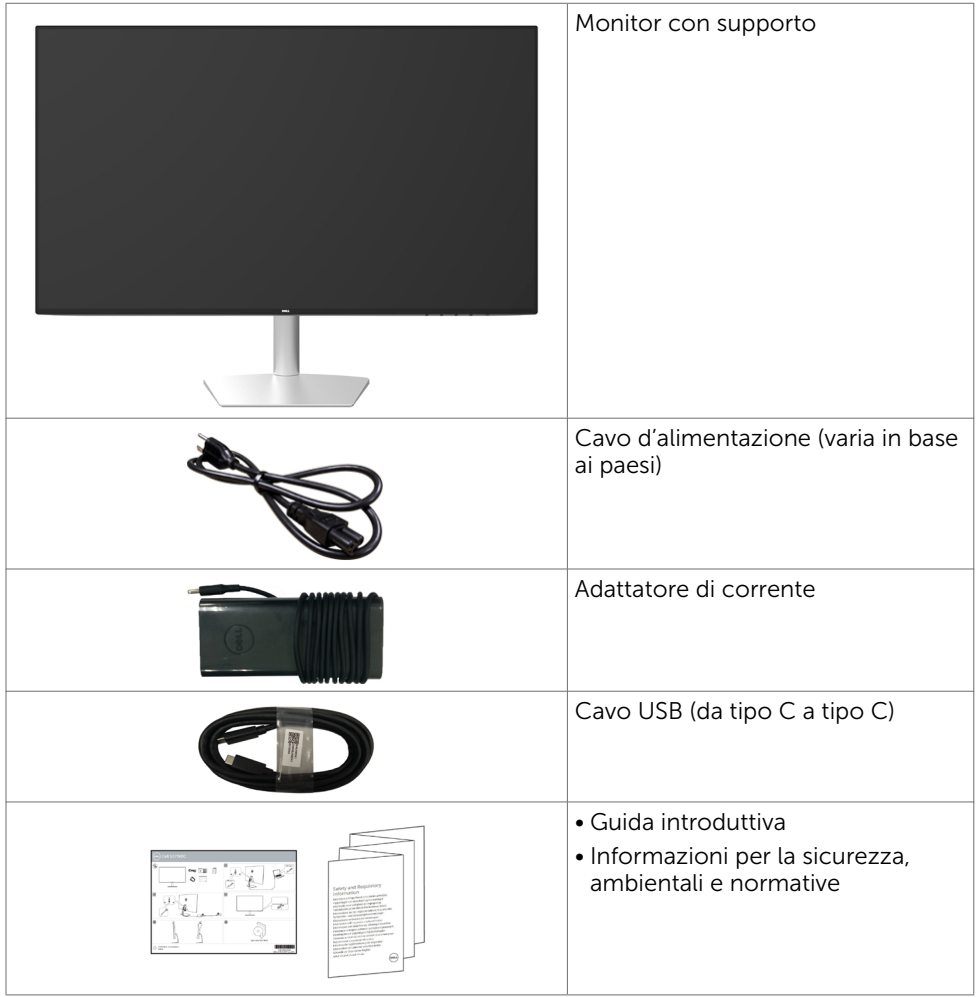

**D**&LI

## <span id="page-5-0"></span>Caratteristiche

Il monitor Dell S2719DC è dotato di schermo LCD a matrice attiva TFT (Thin-Film Transistor) con retroilluminazione a LED. Le caratteristiche del monitor includono:

- Area visibile dello schermo (misurata diagonalmente) 68,47 cm (27 pollici).
- Risoluzione 2560 x 1440 con supporto schermo intero per risoluzioni più basse.
- Rapporto di contrasto mega dinamico (8.000.000:1).
- Ampio angolo di visione con alta gamma di colori.
- Capacità di regolazione dell'inclinazione.
- Singola porta USB (tipo C) per fornire alimentazione a laptop compatibili mentre si ricevono segnale video e dati USB.
- Capacità Plug and Play, se supportata dal sistema.
- Riduzione dei disturbi agli occhi con uno schermo antisfarfallio.
- I potenziali effetti a lungo termine dell'emissione di luce blu del monitor possono danneggiare la vista, affaticamento gli occhi. La funzione ComfortView è progettata per ridurre l'emissione di luce blu del monitor per aumentare al massimo il comfort visivo.
- Gamma dinamica elevata adattata e adeguata all'uso del monitor.
- Supporta tecnologia AMD FreeSync.
- Regolazioni video a schermo (OSD) per impostazioni semplici e ottimizzazione dello schermo.
- Riduzione di BFR/PVC (i circuiti elettronici sono di laminati privi di CFR/BFR/PVC).
- Schermo certificato TCO.
- Conformità RoHS.
- Vetro privo di arsenico e pannello privo di mercurio.
- ≤ 0,3 W in Modalità Standby.

DELL

# <span id="page-6-0"></span>Identificazione delle funzioni e dei controlli

### Veduta frontale

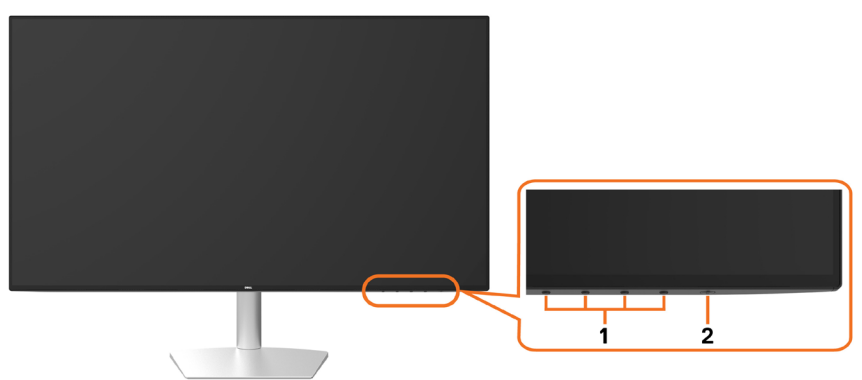

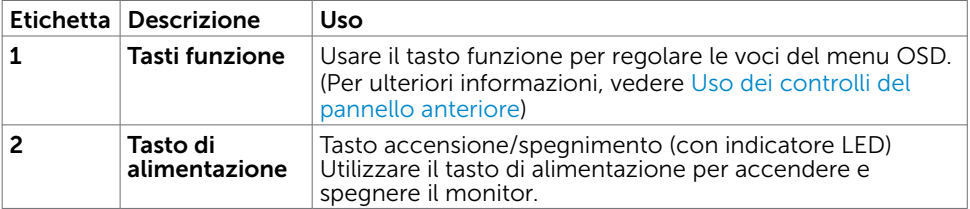

Informazioni sul Monitor | 7

(dell

### Vista dal retro e dal basso

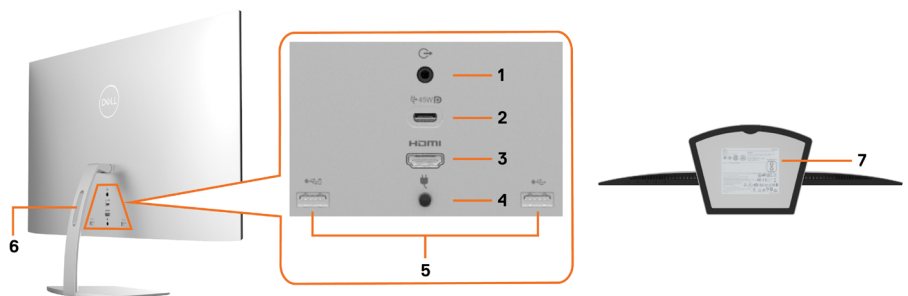

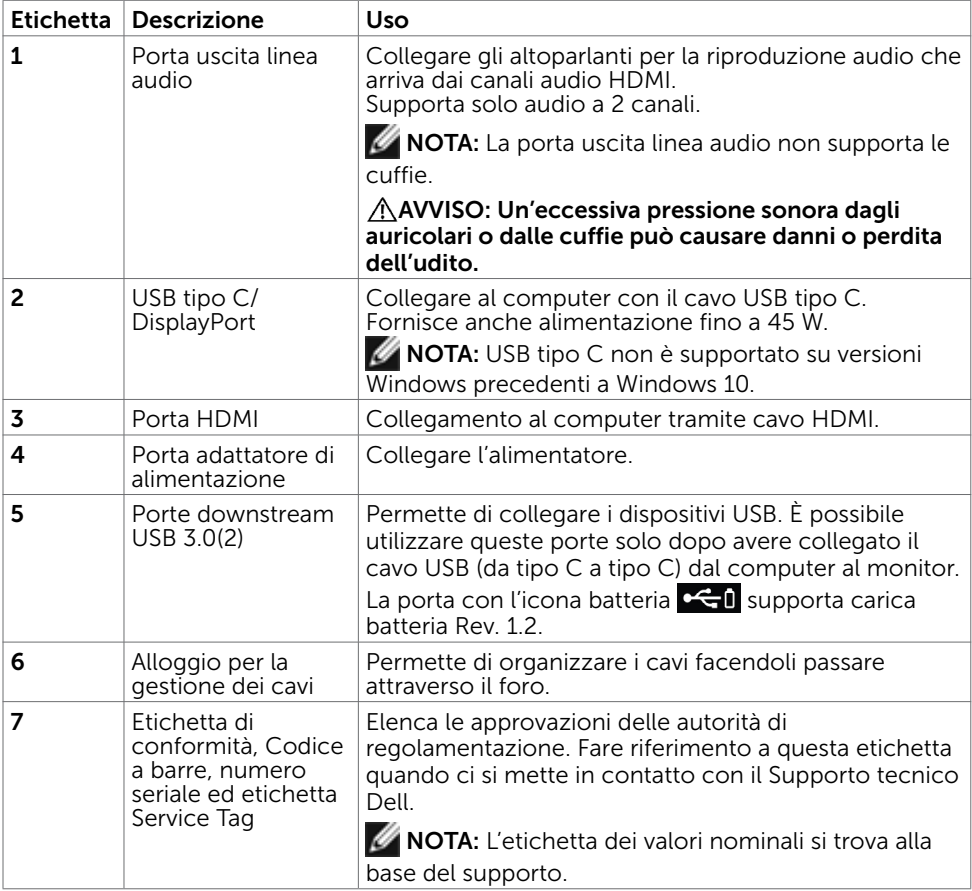

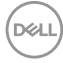

# <span id="page-8-1"></span><span id="page-8-0"></span>Specifiche del monitor

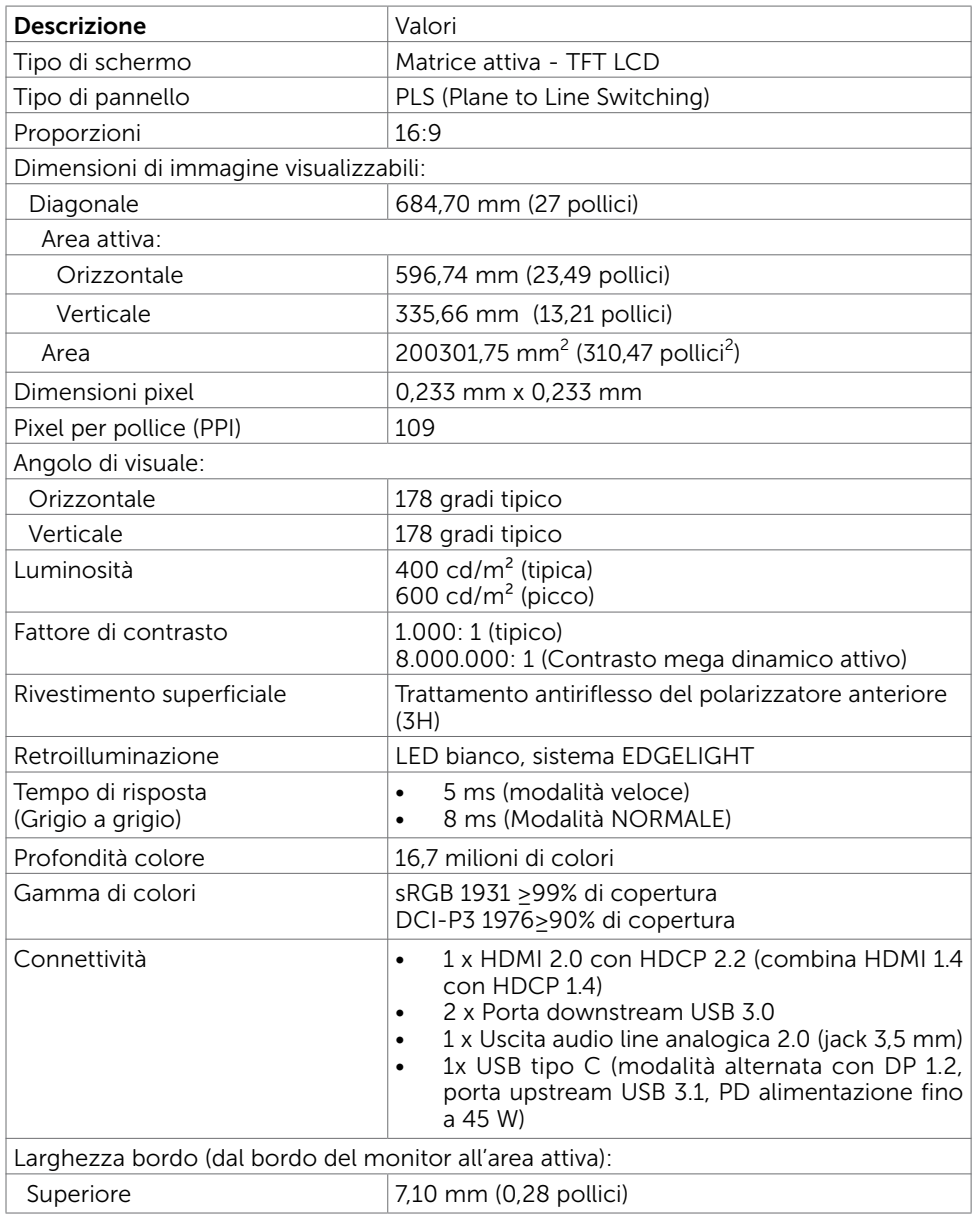

(dell

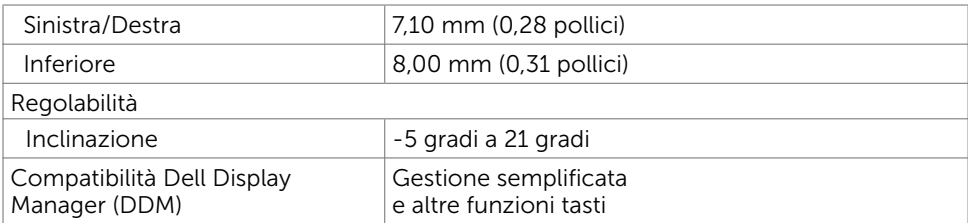

## Specifiche sulla risoluzione

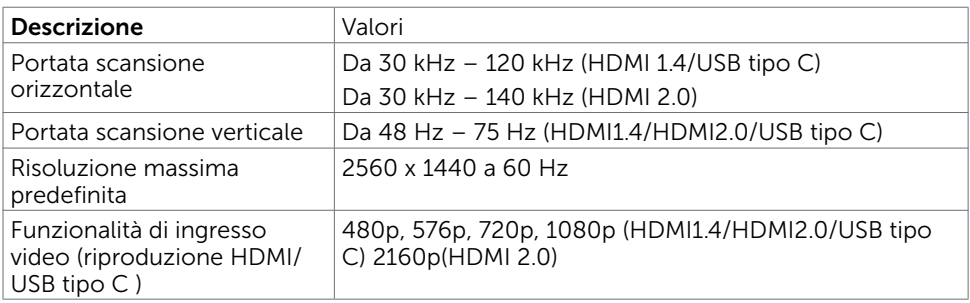

## Modalità di visualizzazione preimpostate

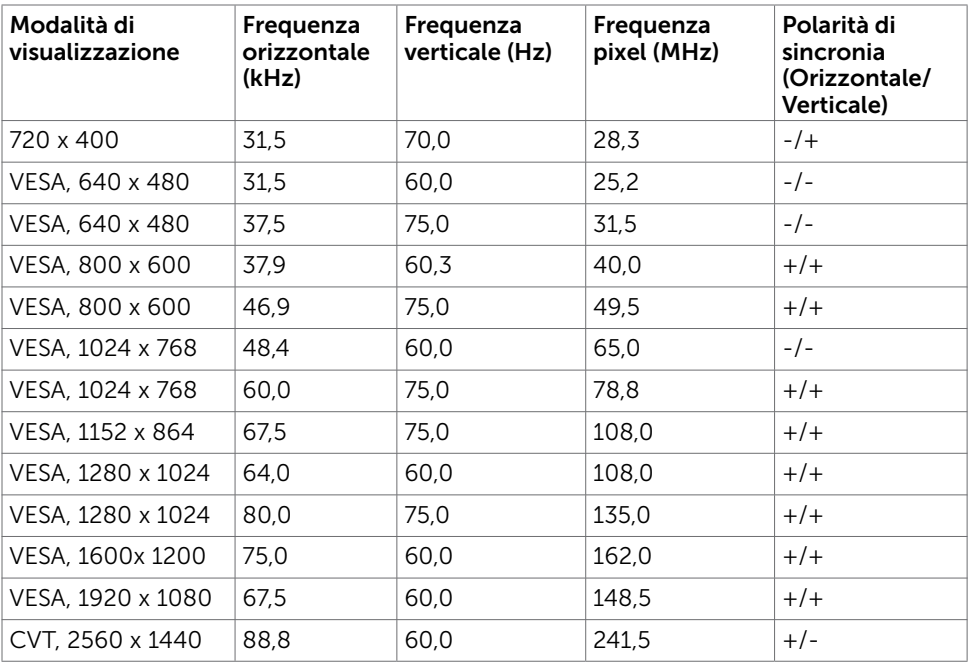

(dell

## Specifiche elettriche

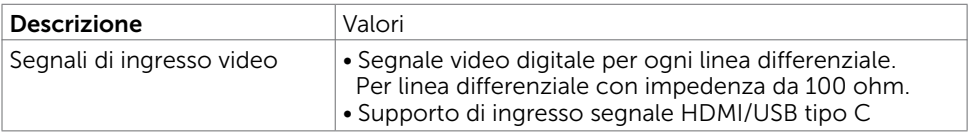

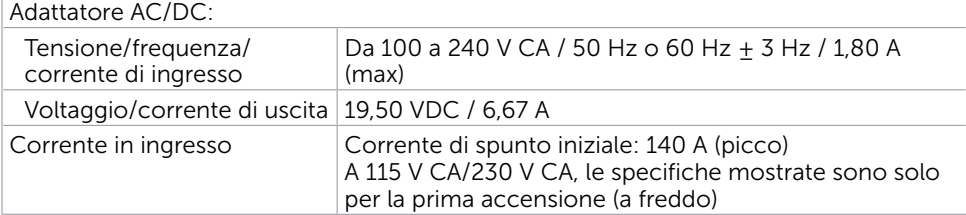

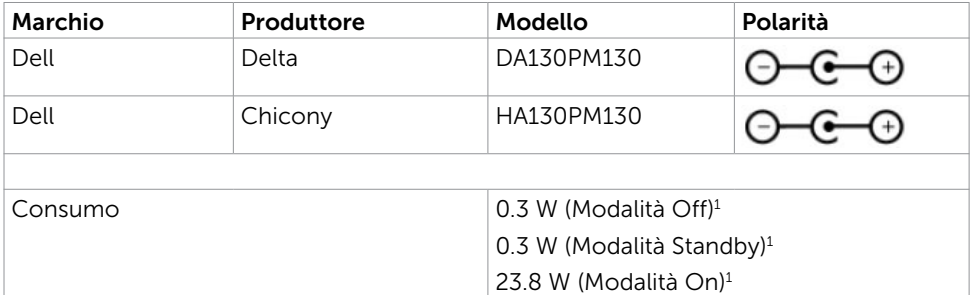

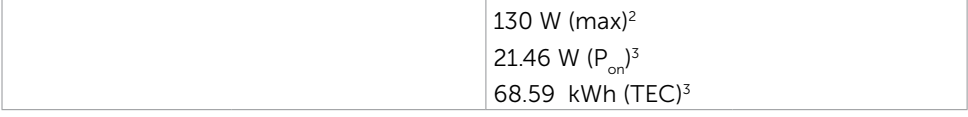

**1** Come definito nelle norme UE 2019/2021 e UE 2019/2013.

- **2** Max. impostazione di luminosità e contrasto con la massima potenza di caricamento su tutte le porte USB.
- **<sup>3</sup> P<sub>on</sub>: Consumo energia in modalità On misurato con riferimento al metodo di test** Energy Star.

 TEC: Consumo energia totale in kWh misurato con riferimento al metodo di test Energy Star.

Questo documento è solo informativo e rispecchia le prestazioni in laboratorio. Il prodotto potrebbe avere prestazioni diverse a seconda del software, dei componenti e delle periferiche ordinate e non vi sono obblighi di aggiornamento di tali informazioni. Di conseguenza, il cliente non deve fare affidamento su tali informazioni per prendere decisioni in merito alle tolleranze elettriche o altro. Nessuna garanzia espressa o implicita in merito alla precisione o alla completezza.

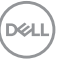

## Caratteristiche fisiche

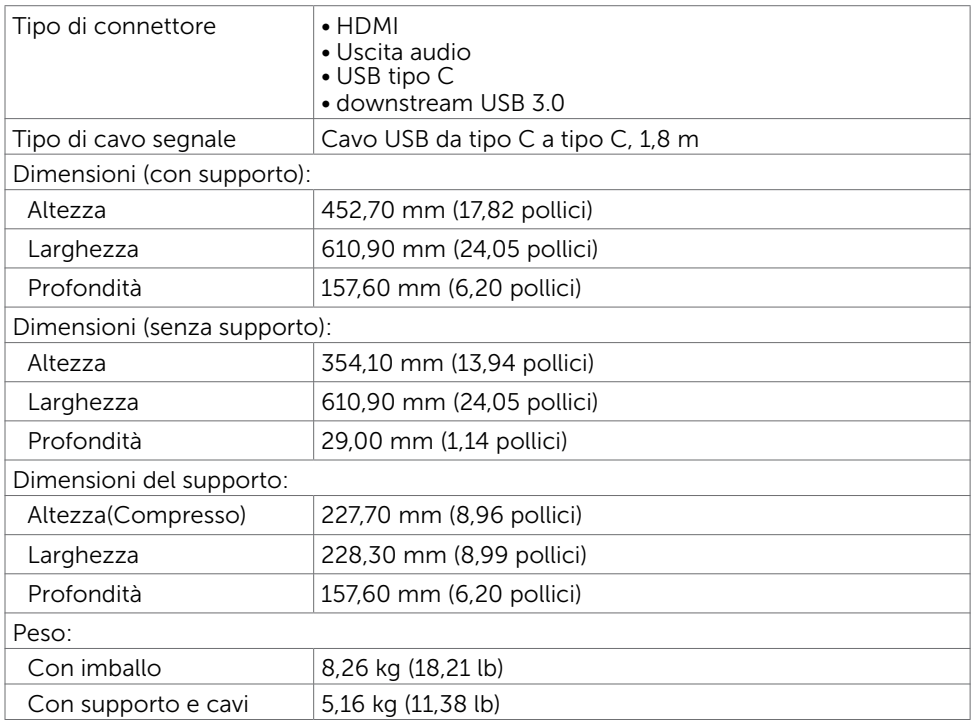

## Caratteristiche ambientali

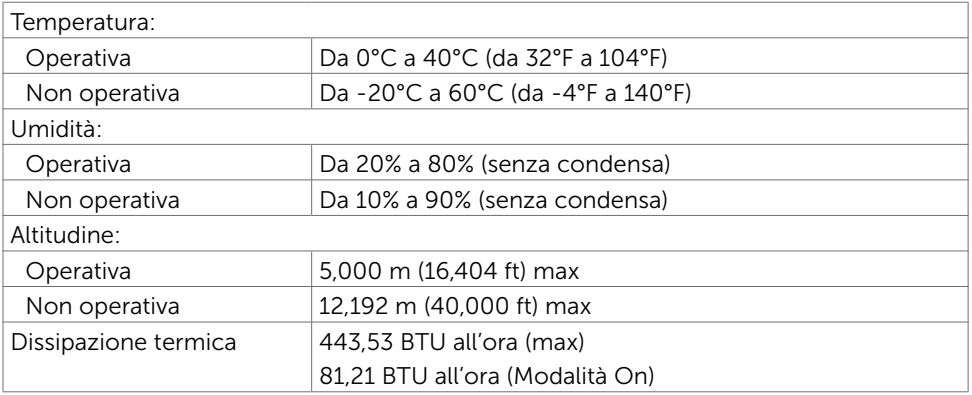

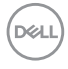

# <span id="page-12-0"></span>Plug-and-Play

È possibile installare il monitor su qualsiasi computer compatibile Plug-and-Play. Il monitor fornisce automaticamente al computer i suoi dati EDID (Extended Display Identification Data) utilizzando i protocolli DDC (Display Data Channel) così che il computer possa configurarsi ed ottimizzare le impostazioni del monitor. La maggior parte delle installazioni del monitor è automatica; se voluto si possono selezionare altre impostazioni. Fare riferimento alla sezione [Funzionamento del monitor](#page-17-2) per altre informazioni sulla modifica delle impostazioni del monitor.

# Qualità monitor LCD e Pixel Policy

Durante la procedura di produzione dei monitor LCD, non è inconsueto che uno o più pixel si blocchino in uno stato immutabile. Questi sono difficili da vedere e non influenzano la qualità di visualizzazione o l'usabilità. Per altre informazioni sulla qualità del monitor e sulla Pixel Policy Dell, consultare il sito Dell Support all'indirizzo: [https://www.dell.com/support/monitors.](https://www.dell.com/support/monitors)

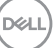

### <span id="page-13-0"></span>Installazione del monitor  $\overline{a}$

## <span id="page-13-1"></span>Collegamento del monitor

AVVISO: Osservare le [Istruzioni per la sicurezza](#page-43-2) prima di iniziare una qualsiasi delle procedure di questa sezione.

Come si collega il monitor al computer:

- 1 Spegnere il computer.
- 2 Collegare il cavo HDMI/USB tipo C dal monitor al computer.
- 3 Accendere il monitor.
- 4 Selezionare la sorgente in ingresso corretta sull'OSD del monitor e accendere il computer.

### Collegamento il cavo HDMI (opzionale)

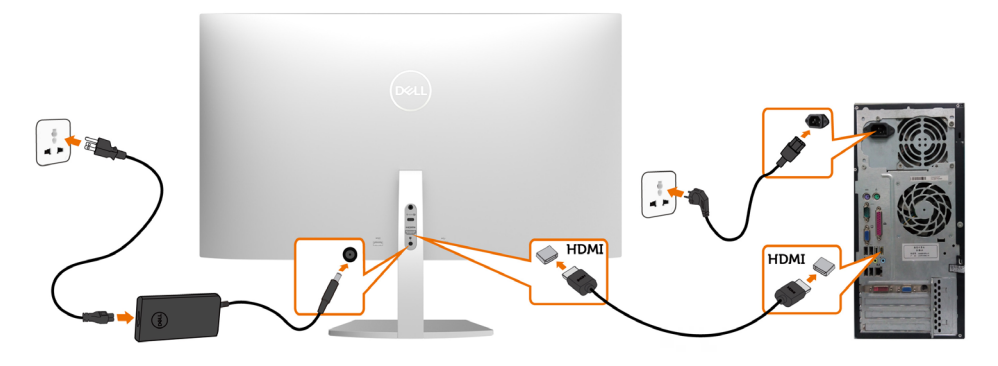

### Collegamento il cavo USB (da tipo C a tipo C)

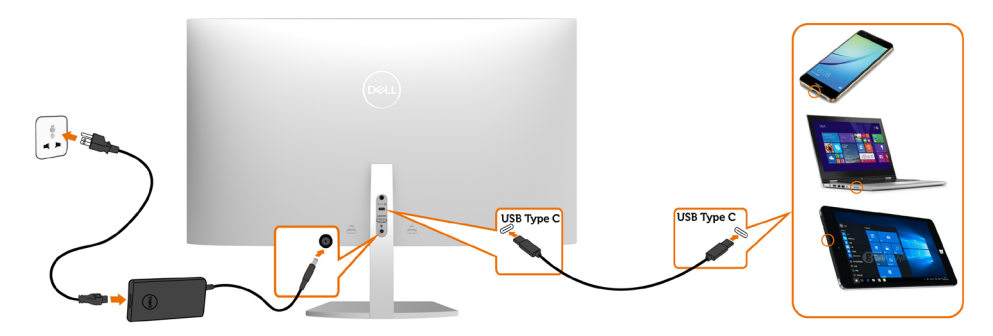

La porta USB tipo C sul monitor:

- Può essere utilizzata alternativamente come USB tipo C o DisplayPort 1.2.
- Supporta profili PD (Power Delivery) USB fino a 45 W.

NOTA: Indipendentemente dai requisiti di alimentazione/dal consumo energetico effettivo del laptop o dall'autonomia residua della batteria, il monitor Dell S2719DC è progettato per fornire alimentazione fino a 45 W al laptop.

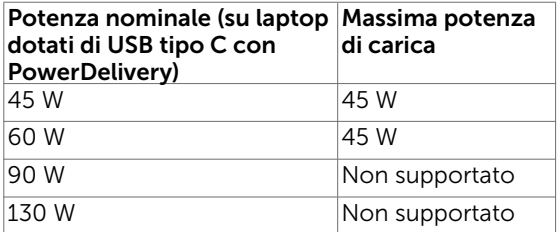

DELI

#### Requisiti per visualizzare o riprodurre contenuti HDR

#### Tramite lettore DVD Ultra BluRay o console giochi

 Assicurarsi che il lettore DVD e le console giochi siano conformi HDR (ad esempio, Panasonic DMP-UB900, Microsoft Xbox One S e Sony PS4 Pro). Scaricare e installare il driver adeguato della scheda video per applicazioni per computer.

#### Tramite computer con supporto per contenuti HDR

 Assicurarsi che la scheda video utilizzata sia conforme HDR (HDMI versione 2.0a conforme HDR) e assicurarsi anche che sia installato il driver della scheda video HDR. Deve essere utilizzata un'applicazione per lettore conforme HDR, ad esempio, Cyberlink PowerDVD 17, Microsoft Movies & TV.

Ad esempio, Dell XPS 8910 e Alienware Aurora R5 sono integrati nelle seguenti schede video.

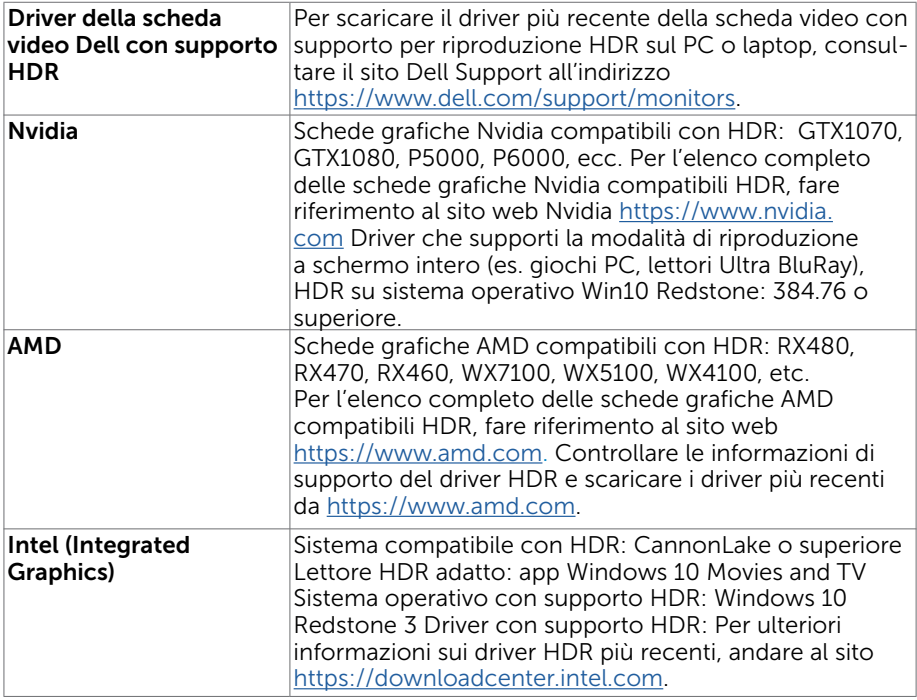

NOTA: la riproduzione HDR tramite OS (ad es. La riproduzione di HDR in una finestra all'interno del desktop) richiede Win 10 Redstone 2 o versioni successive con applicazioni per la riproduzione appropriate(ad es PowerDVD17). La riproduzione di contenuti protetti richiederà un software e/o hardware DRM appropriato(ad esempio Microsoft PlayreadyTM). Fare riferimento al sito Web Microsoft per informazioni di supporto HDR.

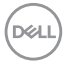

# <span id="page-16-0"></span>Organizzazione dei cavi

Una volta collegati tutti i cavi necessari al monitor e al computer, organizzare tutti i cavi come mostrato nell'immagine. Per ulteriori informazioni sul collegamento dei cavi, vedere [Collegamento del monitor](#page-13-1).

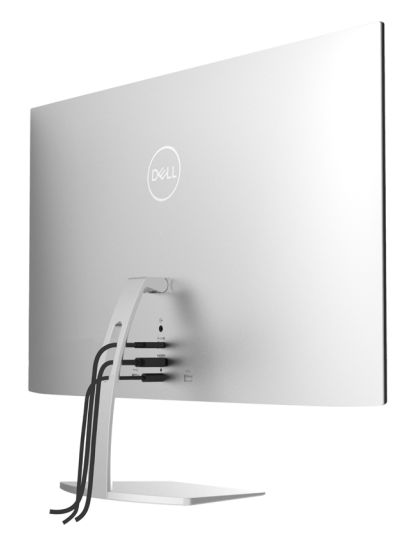

## Uso della funzione di inclinazione

È possibile inclinare il monitor per ottenere l'angolo di visione più confortevole.

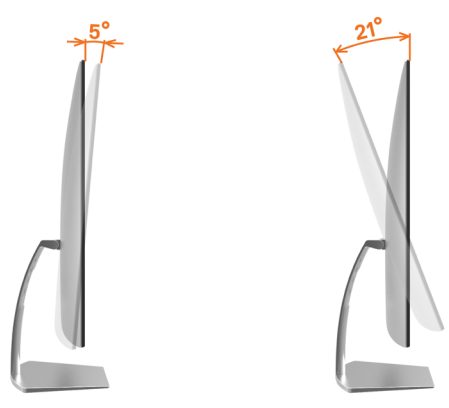

DELI

# <span id="page-17-2"></span><span id="page-17-0"></span>Funzionamento del monitor

# Accensione del monitor

 $\overline{a}$ 

Premere il pulsante per accendere il monitor.

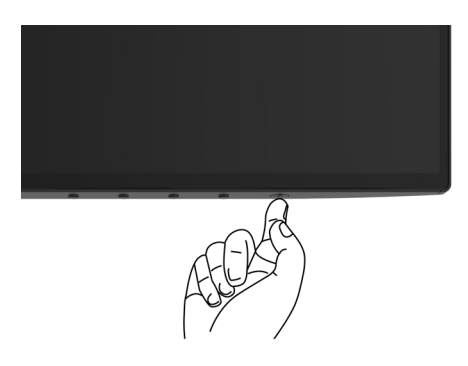

## <span id="page-17-1"></span>Uso dei controlli del pannello frontale

Utilizzare i tasti di controllo sul bordo inferiore del monitor per regolare le caratteristiche dell'immagine visualizzata. Se si utilizzano questi tasti per regolare i controlli, il menu OSD mostra i valori numerici delle caratteristiche in corso di modifica.

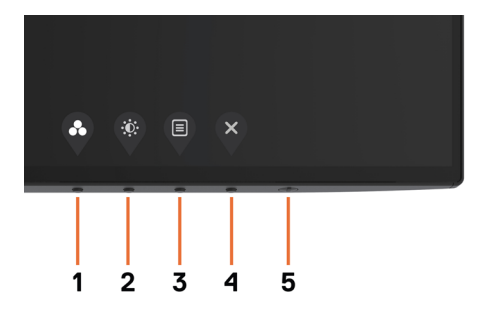

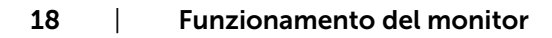

DELL

La tabella che segue descrive i tasti del pannello frontale.

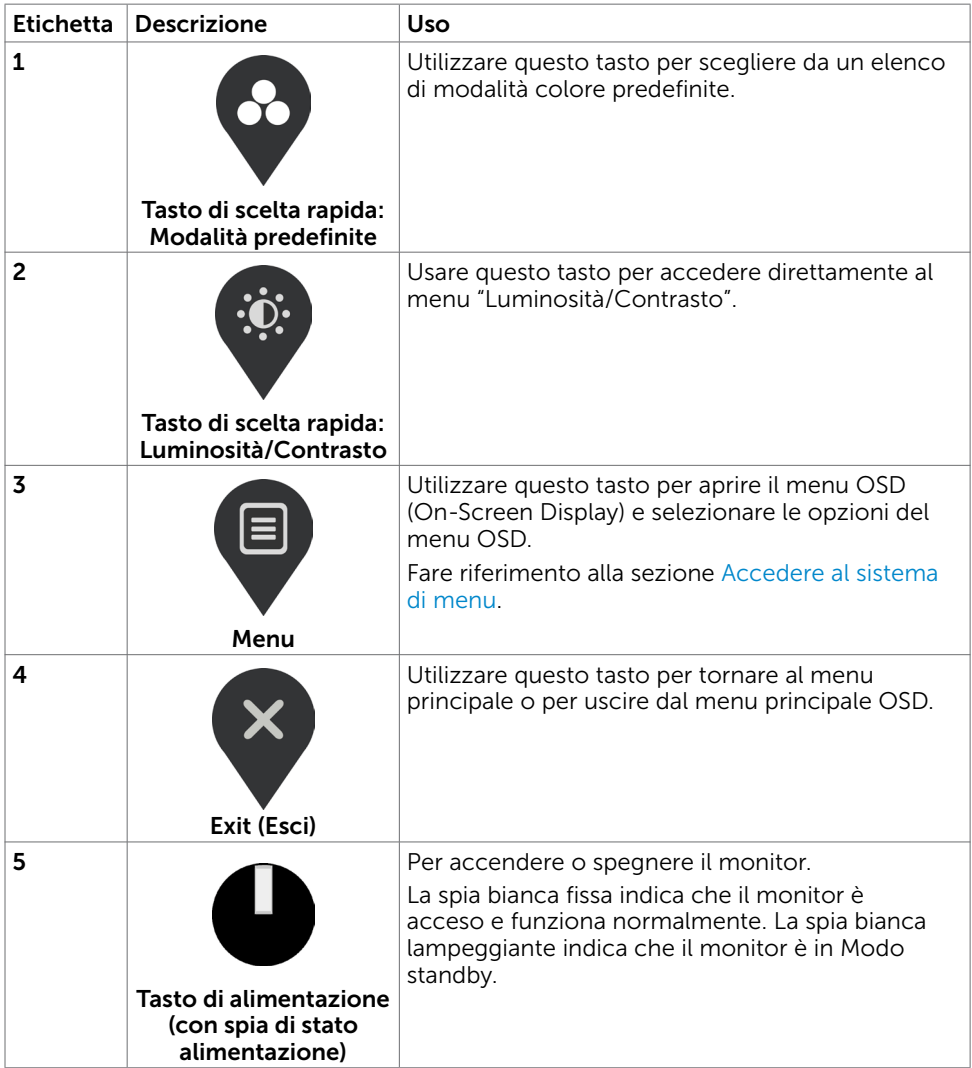

(dell

# <span id="page-19-0"></span>Tasti del pannello frontale

Usare i tasti di controllo sul bordo inferiore del monitor per regolare le impostazioni dell'immagine.

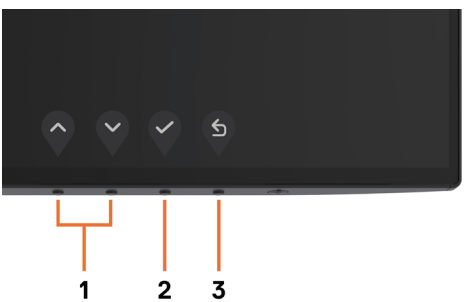

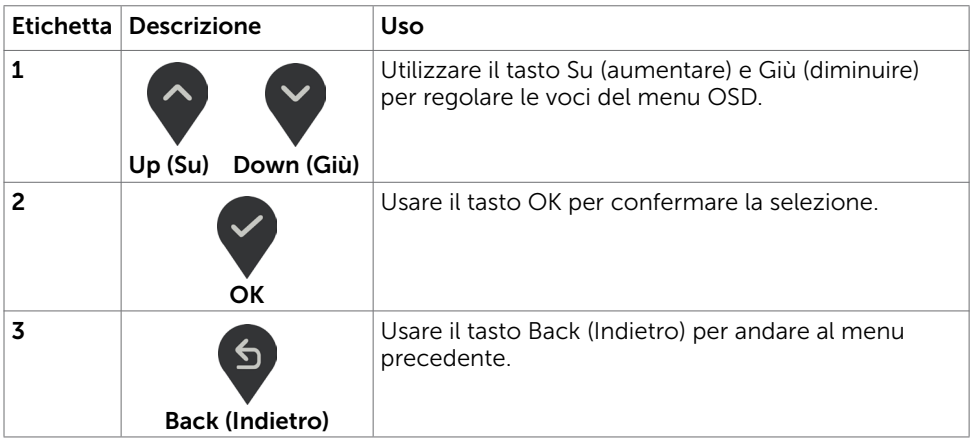

DELL

# <span id="page-20-2"></span><span id="page-20-0"></span>Uso del menu OSD

## <span id="page-20-1"></span>Accedere al sistema di menu

- NOTA: Tutte le modifiche apportate utilizzando il menu OSD sono salvate automaticamente se si passa ad un altro menu OSD, se si esce dal menu OSD, oppure se si attende che il menu OSD scompaia.
	- 1 Premere il tasto **integrato per aprire il menu OSD** e visualizzare il menu principale.

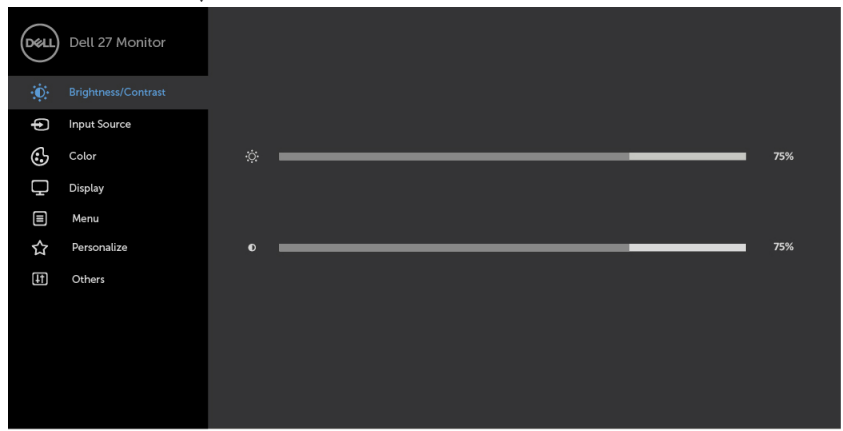

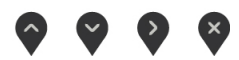

- 2 Premere il tasto  $\bigcirc$  e  $\bigcirc$  per spostarsi tra le opzioni. Quando ci si sposta da un'icona all'altra, viene evidenziato il nome dell'opzione.
- 3 Premere una volta il tasto  $\{9, 6, 8\}$  per attivare l'opzione evidenziata.
- 4 Premere i tasti $\binom{6}{x}$ e  $\vee$  per selezionare il parametro desiderato.
- 5 Premere  $\bigcirc$  per accedere alla barra di scorrimento, quindi utilizzare il tasto  $\bigcirc$  o  $\vee$ , in base alle indicazioni sul menu, per seguire le modifiche.
- 6 Selezionare  $\bigcirc$  per salvare l'impostazione attuale e tornare al precedente menu o selezionare  $\triangledown$  per accettare e tornare al precedente menu.

**DØL** 

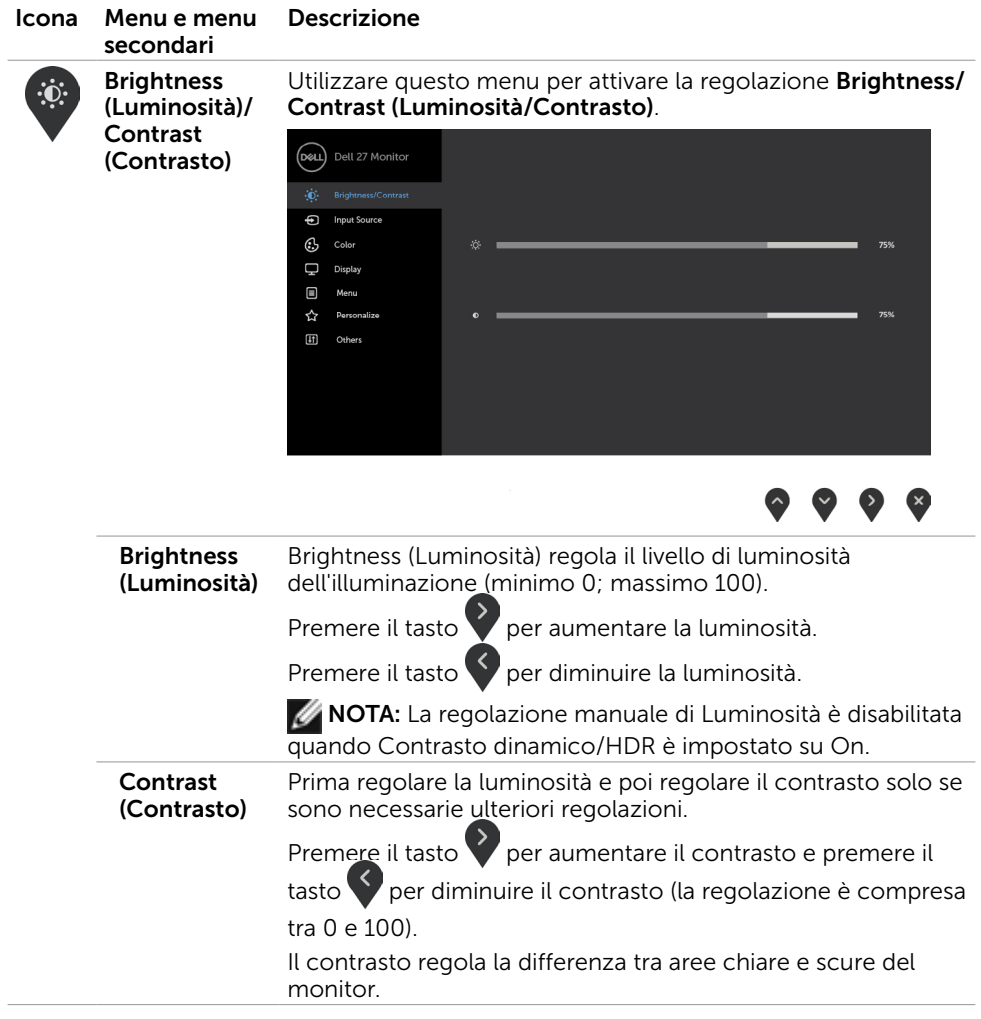

 $(\alpha)$ 

<span id="page-22-0"></span>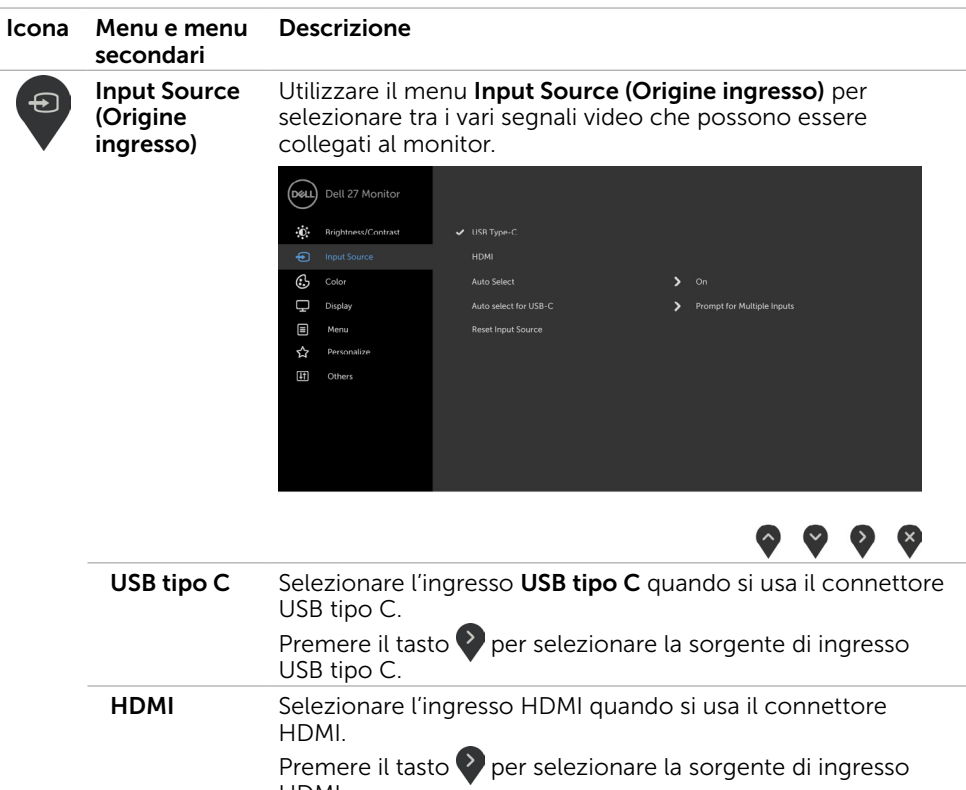

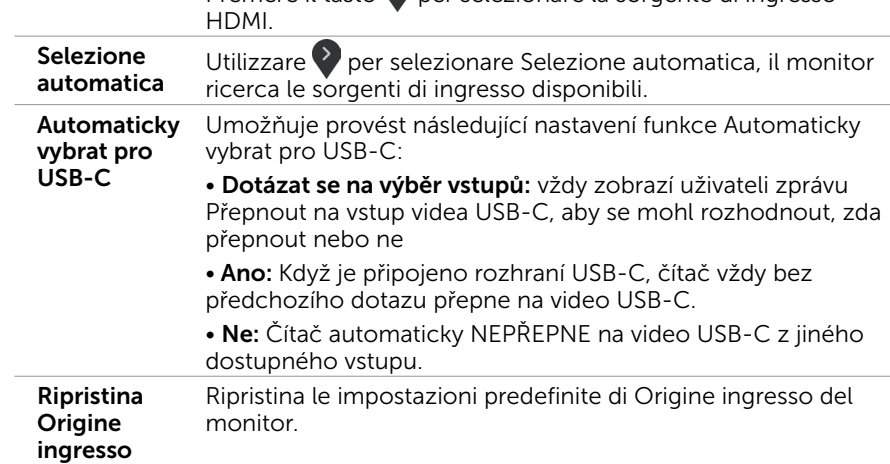

 $(\sim$ LL

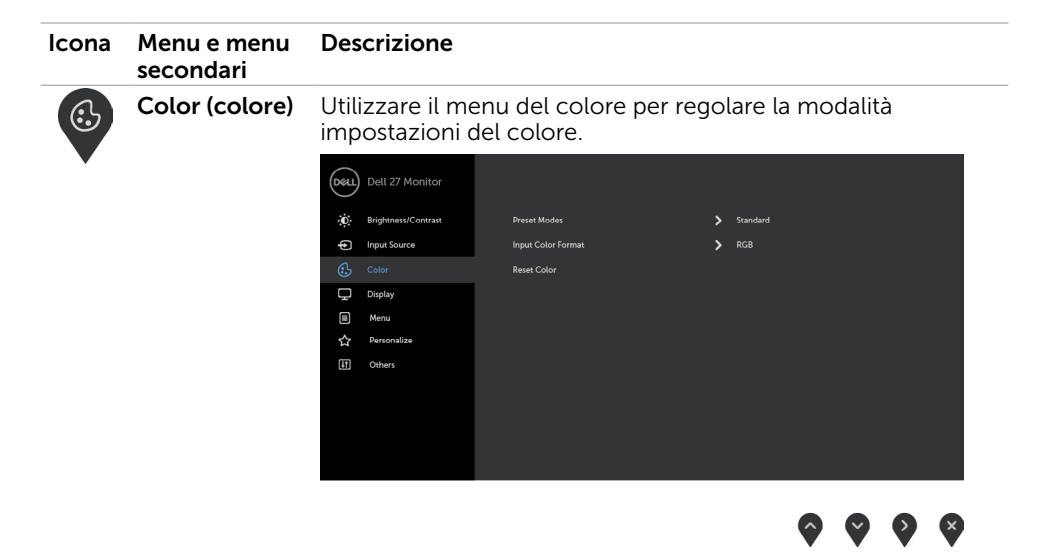

Modalità predefinita Quando si seleziona Preset Modes (Modalità predefinite), è possibile selezionare Standard, ComfortView, Movie (Film), Game (Gioco), Warm (Caldo), Cool (Freddo) o Custom Color (Colori personalizzati) dall'elenco.

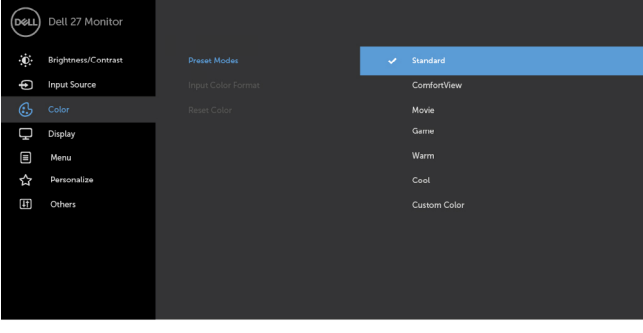

- Standard: Impostazioni colore predefinite. Questa è la modalità predefinita preimpostata.
- ComfortView: Diminuisce il livello di luce blu emessa dallo schermo per rendere la visione più confortevole per gli occhi.

DELL

NOTA: Per ridurre il rischio di affaticamento agli occhi e dolori a collo/braccia/schiena/spalle dovuto all'uso prolungato del monitor, consigliamo di:

- Posizionare lo schermo a circa 50-70 cm dagli occhi.
- Mentre si lavora davanti al monitor, chiudere gli occhi con frequenza per inumidirli.
- Prendersi pause regolari e frequenti di 20 minuti ogni due ore.
- Durante le pause, distogliere lo sguardo dal monitor e fissare un oggetto distante 6 metri per almeno 20 secondi.
- Durante le pause, eseguire allungamenti per alleviare la tensione di collo/braccia/schiena/spalle.
- Movie (Film): Carica le impostazioni colore ideali per i film.
- Game (Gioco): Carica le impostazioni colore ideali per le applicazioni di gioco.
- Warm (Caldo): Aumenta la temperatura colore. Lo schermo appare più caldo con una tinta rosso/gialla.
- Cool (Freddo): Diminuisce la temperatura colore. Lo schermo appare più freddo con una tinta blu.
- Custom Color (Colori personalizzati): Permette di regolare manualmente le impostazioni di colore. Premere il tasto  $\bigcirc$  e  $\bigcirc$  per regolare i valori di Red (Rosso), Green (Verde) e Blue (Blu) e creare una modalità colore preimpostata personalizzata.

**NOTA:** quando Smart HDR è attivato, le modalità preimpostate Film e Gioco funzioneranno con illuminazione attenuata locale.

**DEL** 

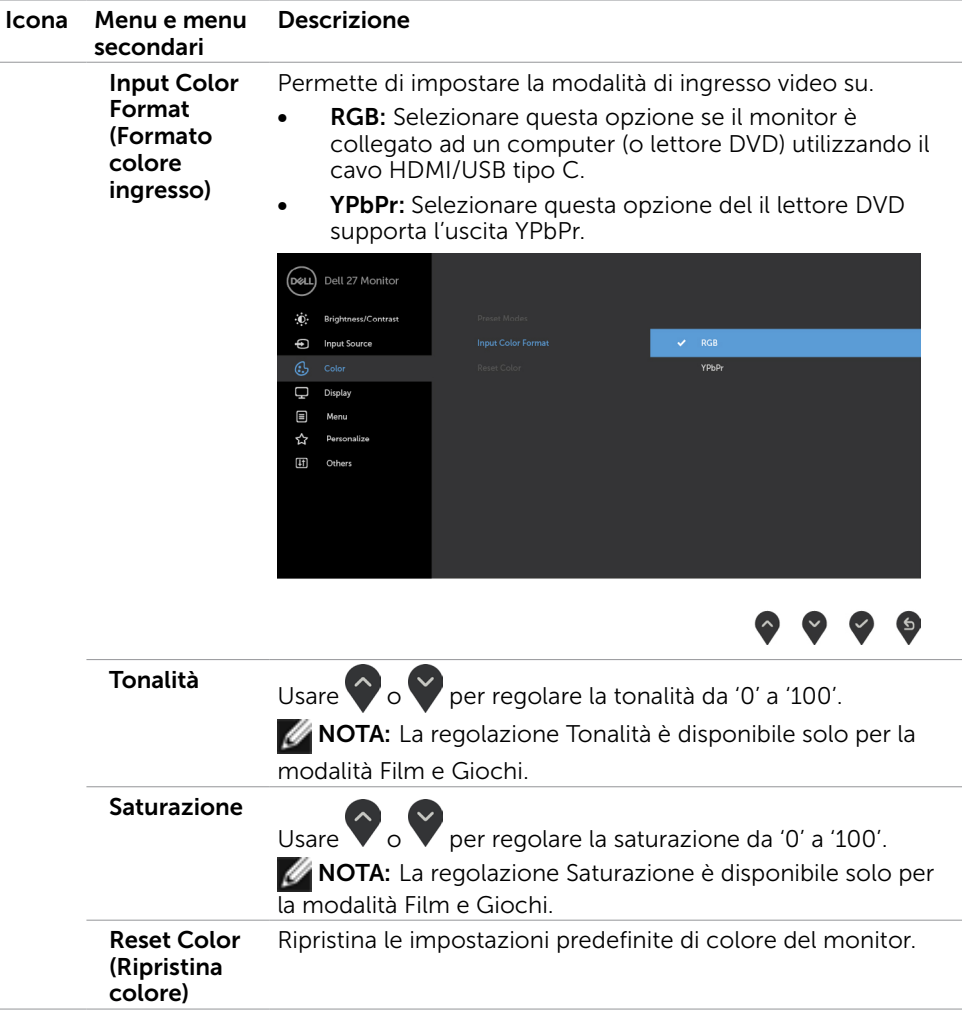

 $(\overline{DCL}$ 

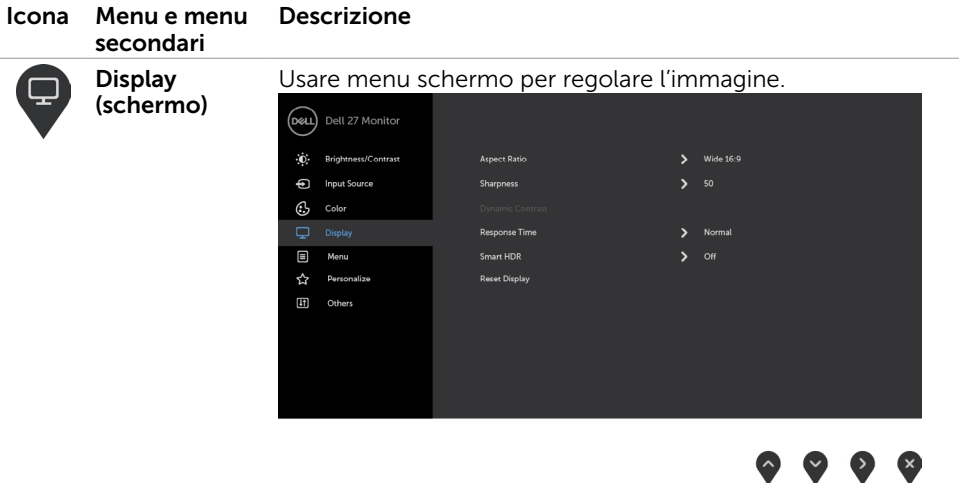

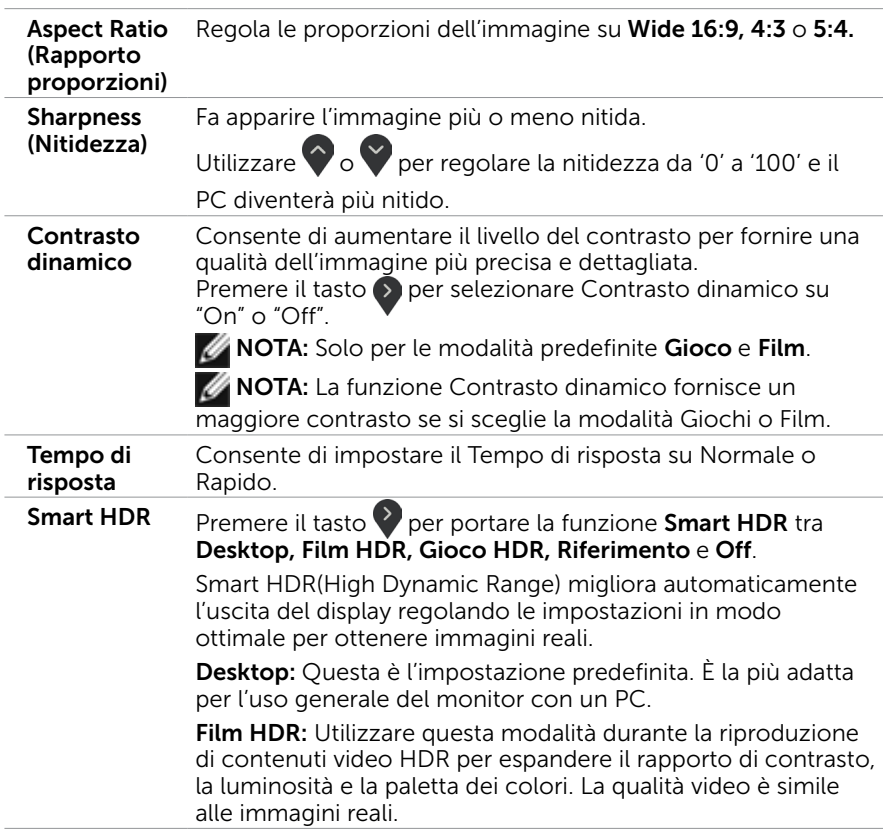

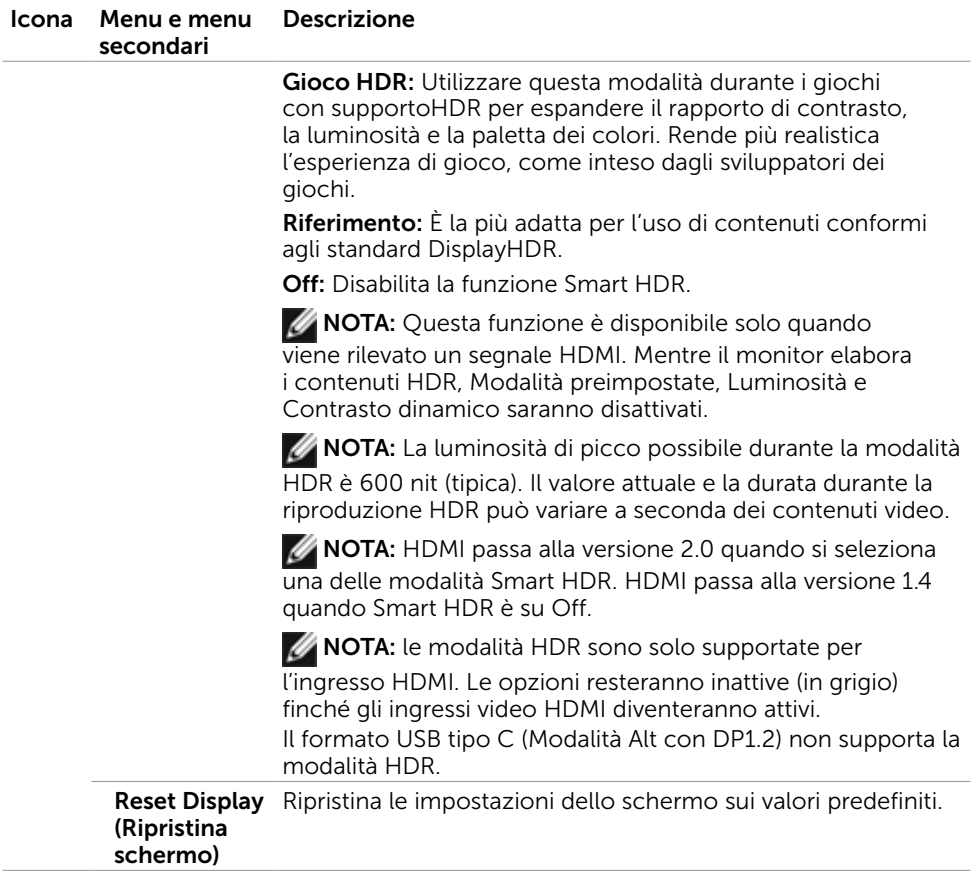

 $(\alpha)$ 

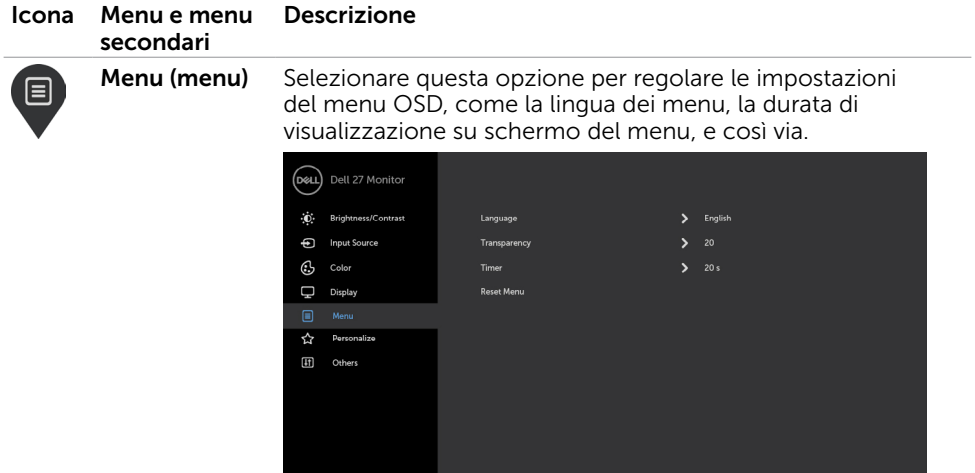

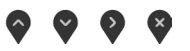

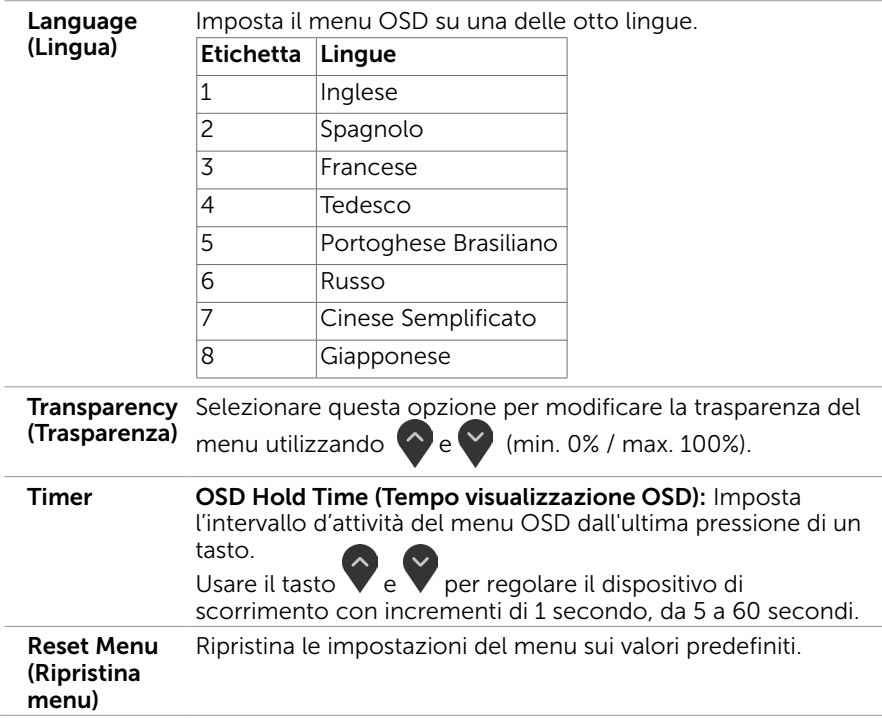

 $(\sim$ LL

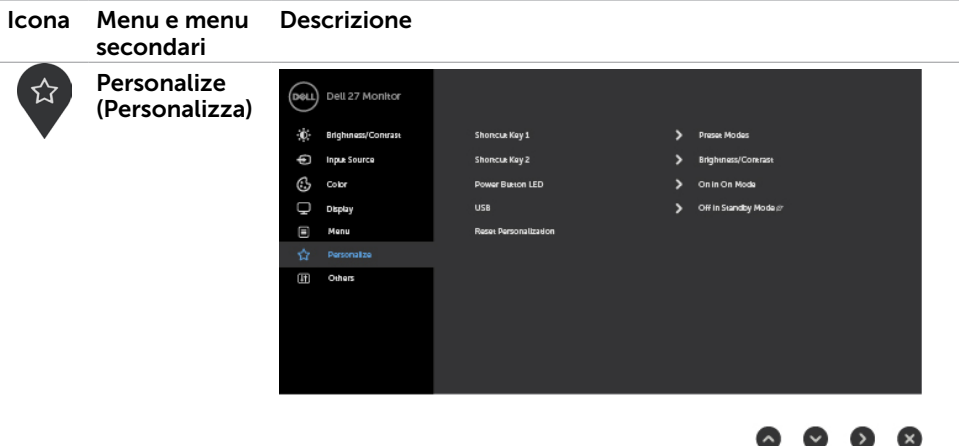

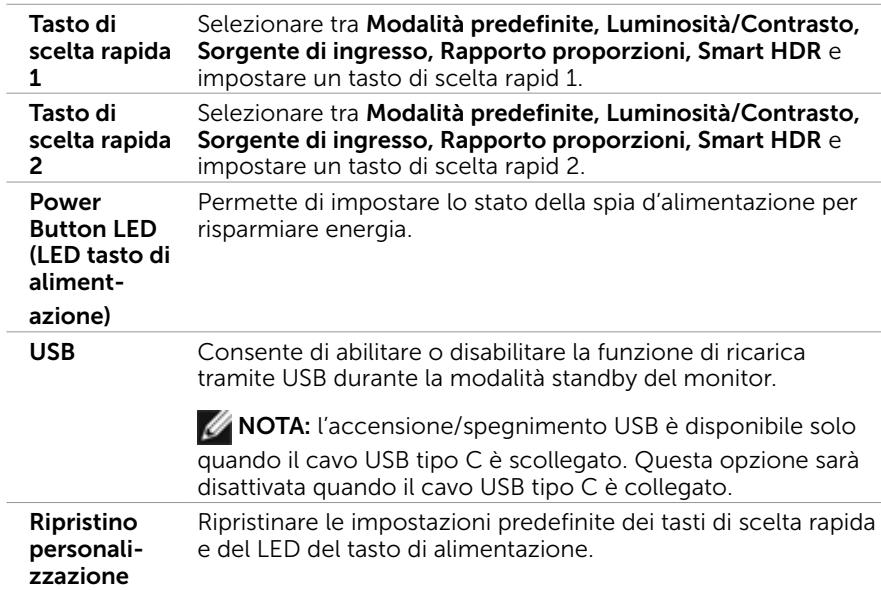

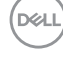

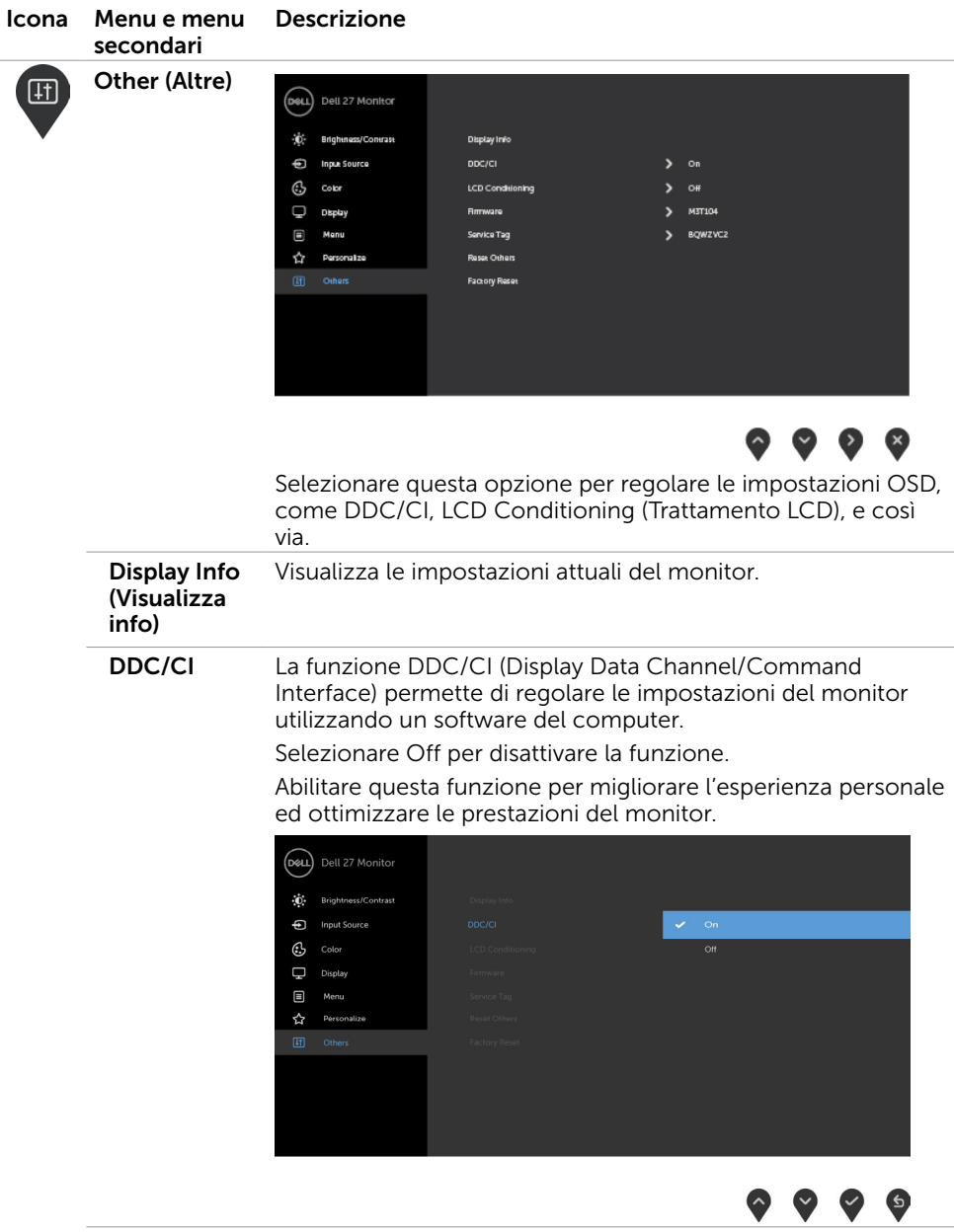

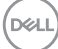

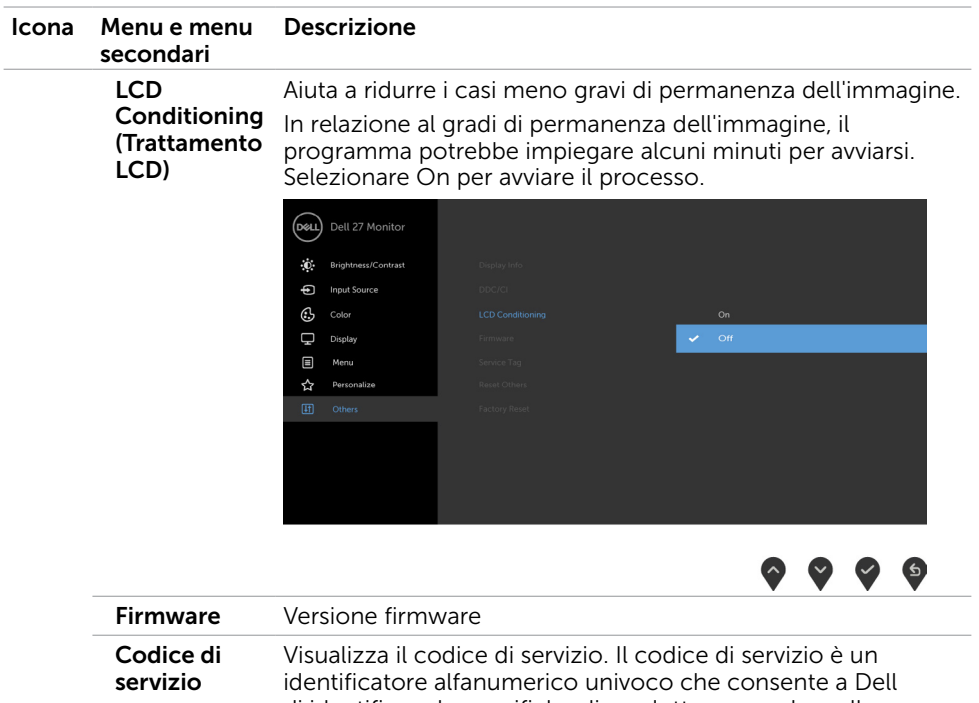

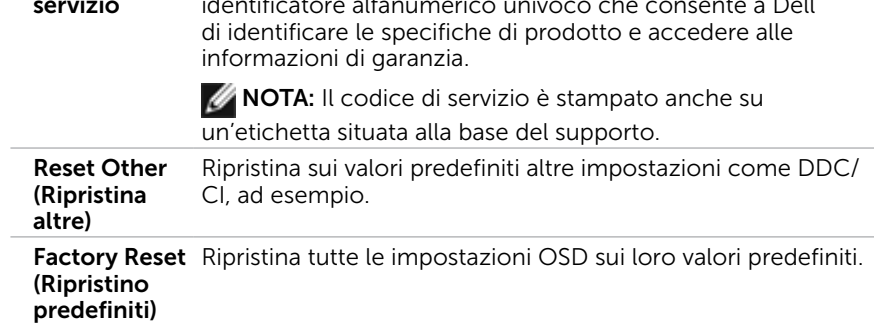

 $(\overline{DCL}$ 

## Messaggi d'avviso OSD

Quando si abilita la funzione **Dynamic Contrast (Contrasto dinamico)** nelle modalità predefinite (Game (Giochi) o Movie (Film)), la regolazione manuale della luminosità viene disabilitata e viene visualizzato il seguente messaggio.

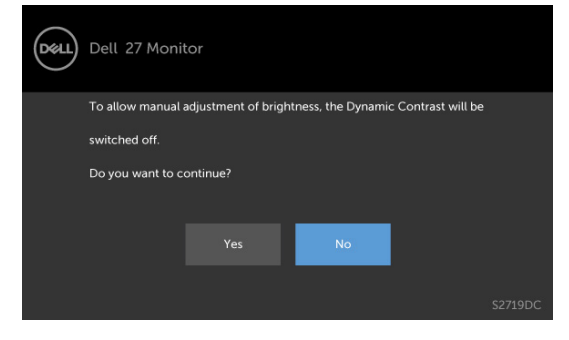

Quando il monitor non supporta una particolare risoluzione, viene visualizzato il seguente messaggio.

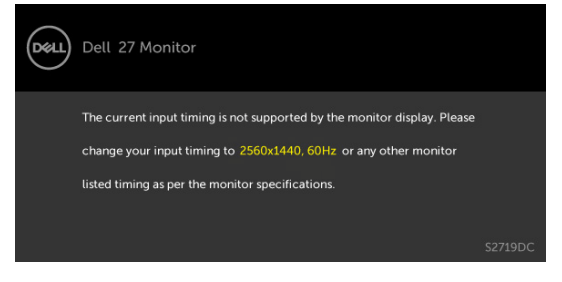

Ciò significa che il monitor non può sincronizzarsi con il segnale che sta ricevendo dal computer. Fare riferimento alla sezione [Specifiche del monitor](#page-8-1) per informazioni sulla frequenza orizzontale e verticale consigliata per questo monitor. La modalità raccomandata è 2560 x 1440.

Prima che la funzione DDC/CI venga disabilitata, viene visualizzato il seguente messaggio.

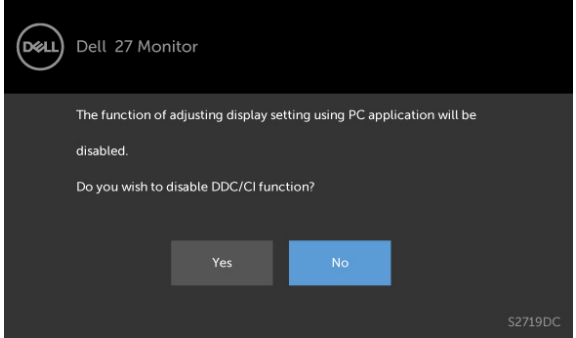

**DEL** 

Quando il display entra in standby, appare il messaggio che segue:

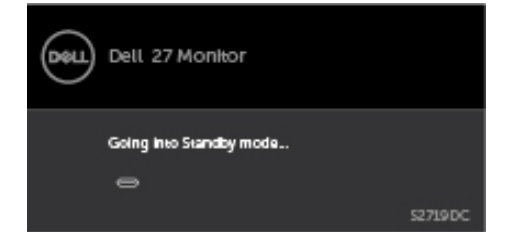

Attivare il computer ed il monitor per accedere al menu [OSD.](#page-20-2)

Selezionando la voce del menu OSD On in Modo standby nella funzione Personalizza, viene visualizzato il seguente messaggio:

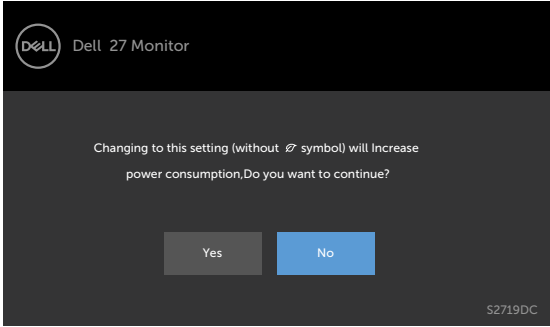

Se si regola il livello di luminosità sopra il livello predefinito oltre il 75%, viene visualizzato il seguente messaggio:

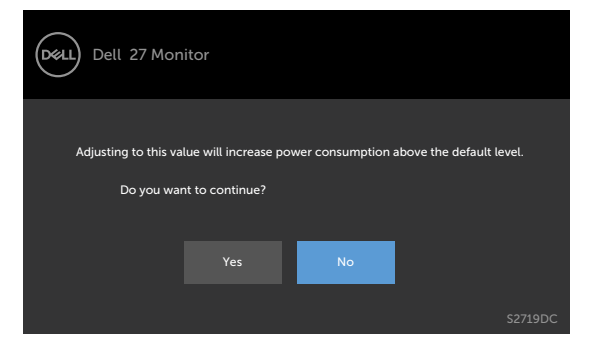

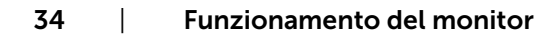

**D**&LI

Se si preme un tasto diverso dal tasto di alimentazione, viene visualizzato uno dei seguenti messaggi, in base all'ingresso selezionato:

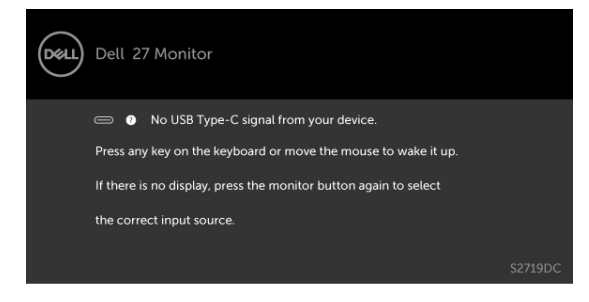

Quando si tenta di modificare la modalità preimpostata mentre Smart HDR è attivo, viene visualizzato il seguente messaggio.

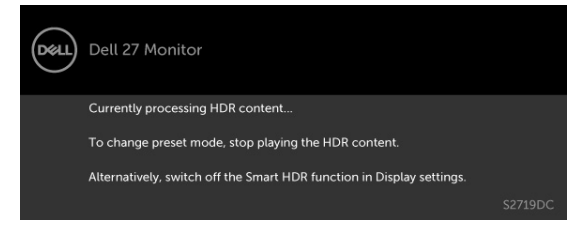

Quando si utilizza l'adattatore non corretto o un'eccezione del collegamento dell'adattatore, viene visualizzato il seguente messaggio.

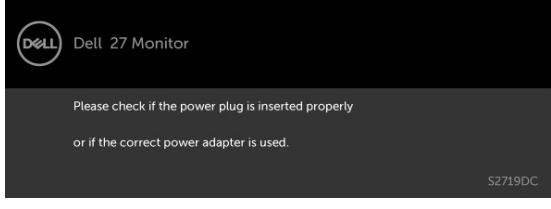

**DEL** 

Quando la potenza di carica del laptop da USB tipo C supera 45 W, viene visualizzato il seguente messaggio.

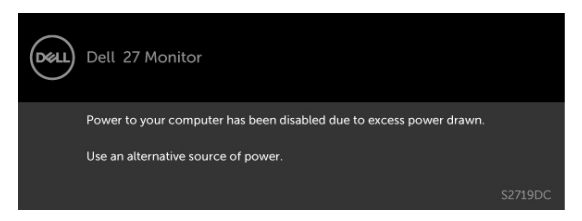

Se si seleziona l'ingresso USB tipo C o HDMI e il corrispondente cavo non è collegato, viene visualizzata una finestra di dialogo mobile come quella visualizzata di seguito.

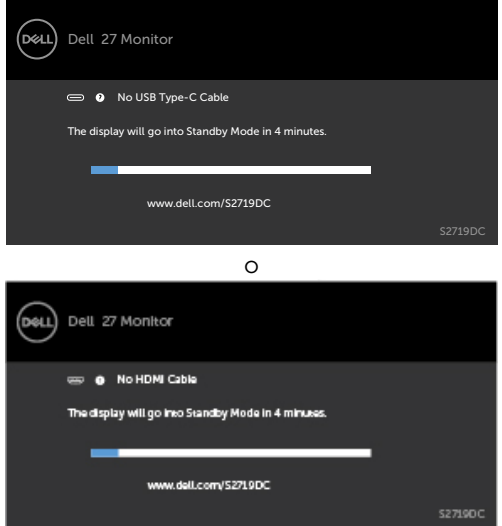

Viene visualizzato un messaggio quando il cavo che supporta la modalità alternativa DP è collegato al monitor nelle seguenti condizioni:

- Quando Selezione automatica per USB-C è impostato su Conferma di vari ingressi.
- Quando il cavo HDMI è collegato al monitor.

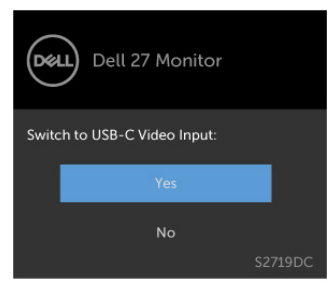

Fare riferimento alla sezione [Risoluzione dei problemi](#page-36-1) per altre informazioni.

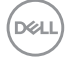

<span id="page-36-1"></span><span id="page-36-0"></span>AVVISO: Attenersi alle [Istruzioni per la sicurezza](#page-43-2) prima di iniziare le procedure descritte in questa sezione.

## Diagnostica

Il monitor offre una funzione di diagnostica che permette di verificare se il monitor funziona correttamente. Se il collegamento tra monitor e computer è stato eseguito correttamente, ma lo schermo è scuro, eseguire la procedura di diagnostica attenendosi alle seguenti procedure:

- 1 Spegnere computer e monitor.
- 2 Scollegare il cavo video dalla parte posteriore del computer. Per assicurare il corretto funzionamento della funzione di diagnostica, scollegare sia il cavo digitale, sia quello analogico dalla parte posteriore del computer.
- 3 Accendere il monitor.

Se il monitor funziona correttamente e non riesce a rilevare un segnale video, sullo schermo viene visualizzata la finestra di dialogo mobile (su uno sfondo nero). In modalità di diagnostica, il LED di alimentazione rimane di colore bianco. Inoltre, in base all'ingresso selezionato, sullo schermo viene visualizzata in modo continuo una delle finestre di dialogo mostrate di seguito.

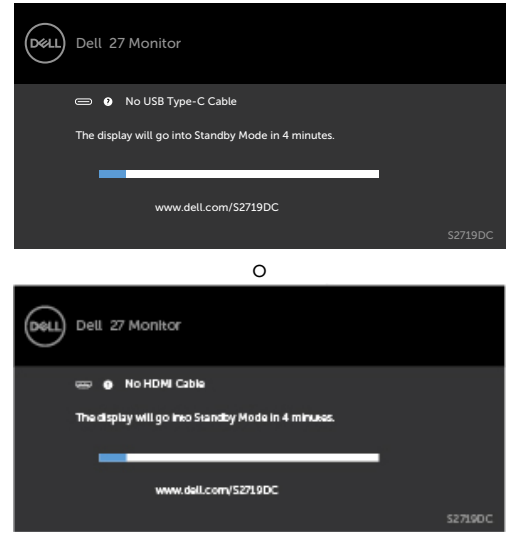

- 4 Questa finestra di dialogo appare anche durante le normali operazioni di sistema se il cavo video è scollegato oppure danneggiato.
- 5 Spegnere il monitor e collegare di nuovo il cavo video; accendere di nuovo computer e monitor.

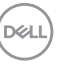

<span id="page-37-0"></span>Se lo schermo del monitor rimane vuoto dopo avere utilizzato la procedura descritta in precedenza, controllare il controller video ed il computer perché il monitor funziona correttamente.

## Diagnostica integrata

Il monitor ha uno strumento integrato di diagnostica che aiuta a determinare se l'anomalia dello schermo che si sta verificando è un problema inerente al monitor, oppure al computer e alla scheda video.

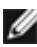

NOTA: La diagnostica integrata può essere eseguita solo quando il cavo video è scollegato ed il monitor è in modalità di diagnostica.

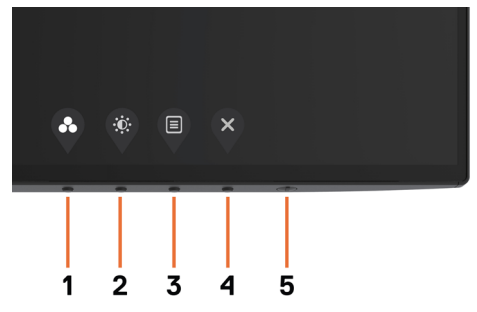

Per eseguire la diagnostica integrata:

- 1 Verificare che lo schermo sia pulito (niente polvere sulla superficie dello schermo).
- 2 Scollegare i cavi video dalla parte posteriore del computer o del monitor. Il monitor entra in modalità di diagnostica.
- 3 Tenere premuto il pulsante 1 per 5 secondi. Comparirà una schermata grigia.
- 4 Ricercare con attenzione le anomalie sullo schermo.
- 5 Premere di nuovo il tasto 1 del pannello anteriore. Il colore dello schermo cambia in rosso.
- 6 Ricercare le anomalie sullo schermo.
- 7 Ripetere le procedure dei punti 5 e 6 per controllare lo schermo con schermate di colore verde, blu, nero e bianco.

Il test è completato quando appare la schermata bianca. Premere di nuovo il tasto 1 per uscire.

Se non vengono rilevate anomalie sullo schermo dopo l'uso dello strumento di diagnostica interna, il monitor è funzionante. Controllare la scheda video e il computer.

# <span id="page-38-0"></span>Modalità di ripristino per HDMI

Il monitor fornisce un meccanismo di sicurezza di ripristino della versione HDMI. HDMI passa alla versione 2.0 quando si seleziona una delle modalità Smart HDR. Se lo schermo si spegne una volta passati su HDMI versione 2.0, attenersi alle seguenti procedure per tornare ad HDMI versione 1.4:

1 Premere uno dei tasti del menu per riattivare il monitor.

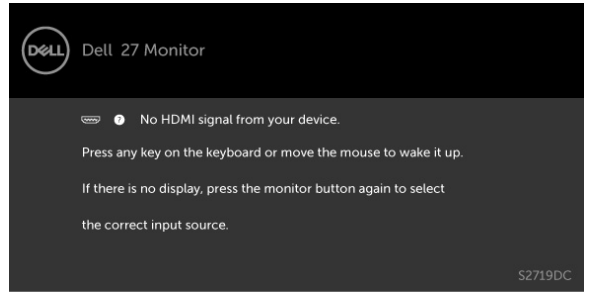

2 Premere uno dei tasti del menu per accedere al menu di selezione della sorgente di ingresso.

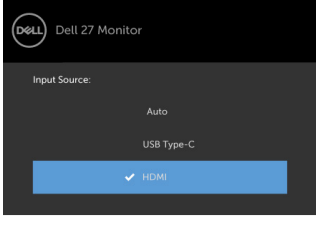

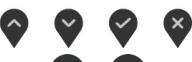

3 Utilizzare i tasti  $\bigcirc$  e  $\bigcirc$  per selezionare la porta HDMI attuale, quindi tenere

premuto il tasto  $\vee$  per 8 secondi per accedere alla finestra di dialogo di sicurezza HDMI 1.4.

4 Premere  $\vee$  per abilitare HDMI versione 1.4.

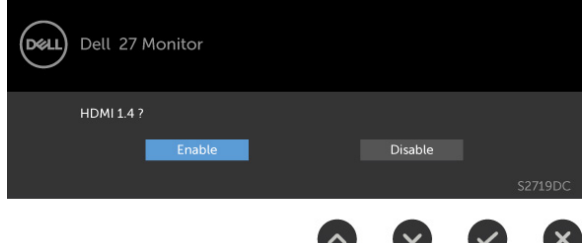

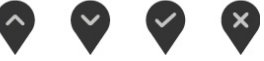

DELI

# <span id="page-39-0"></span>Problemi comuni

La tabella che segue contiene le informazioni sulla risoluzione dei problemi comuni del monitor.

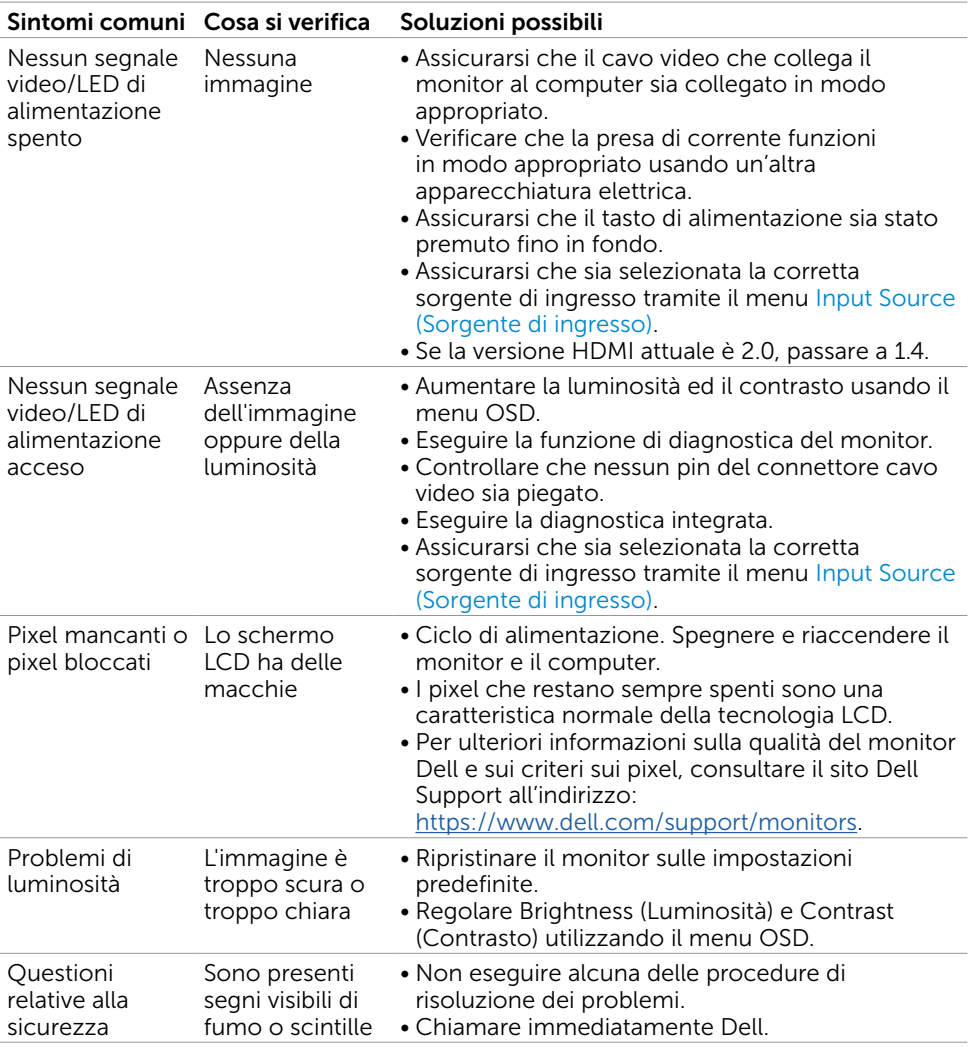

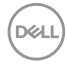

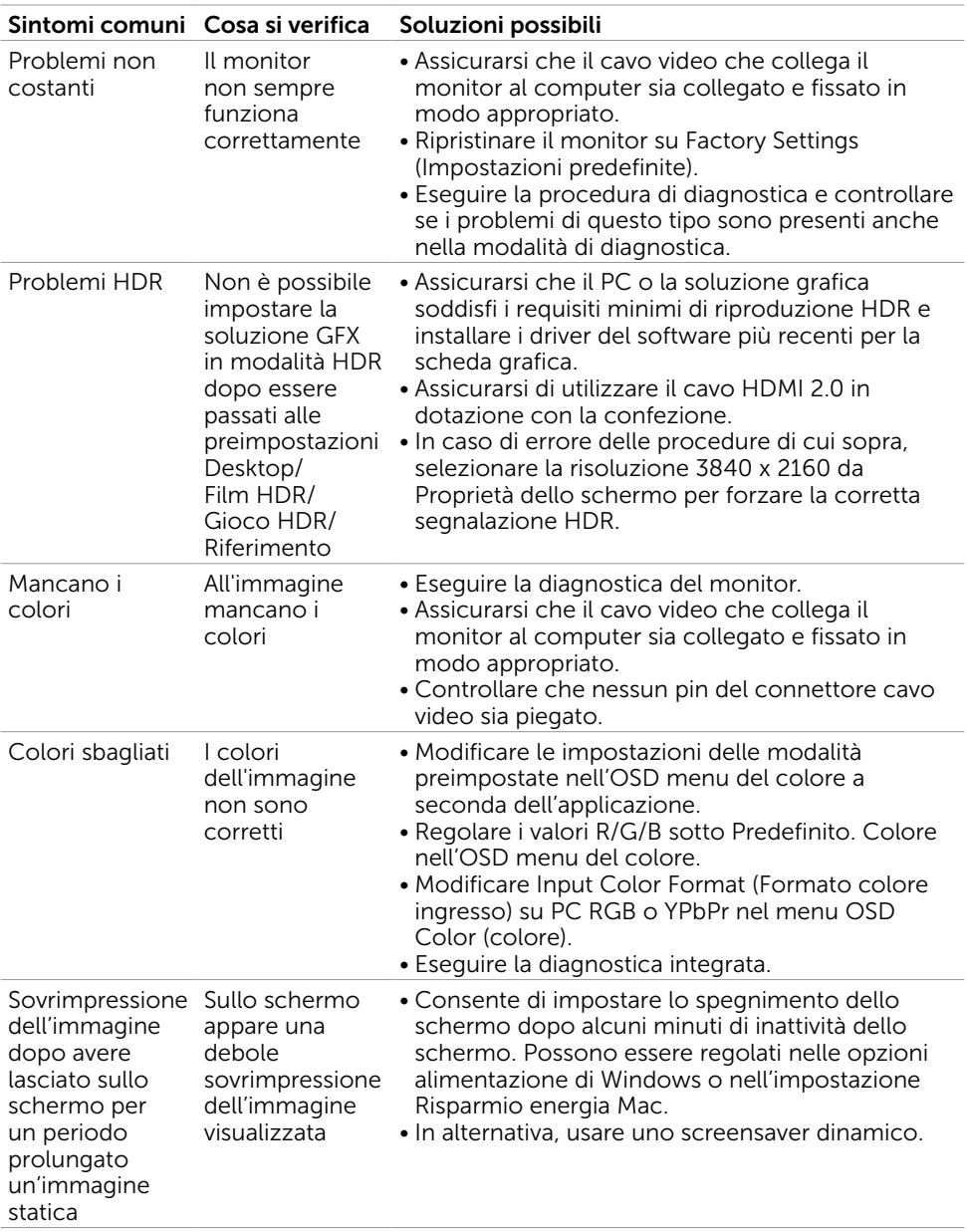

 $($ DELL

## <span id="page-41-0"></span>Problemi specifici del prodotto

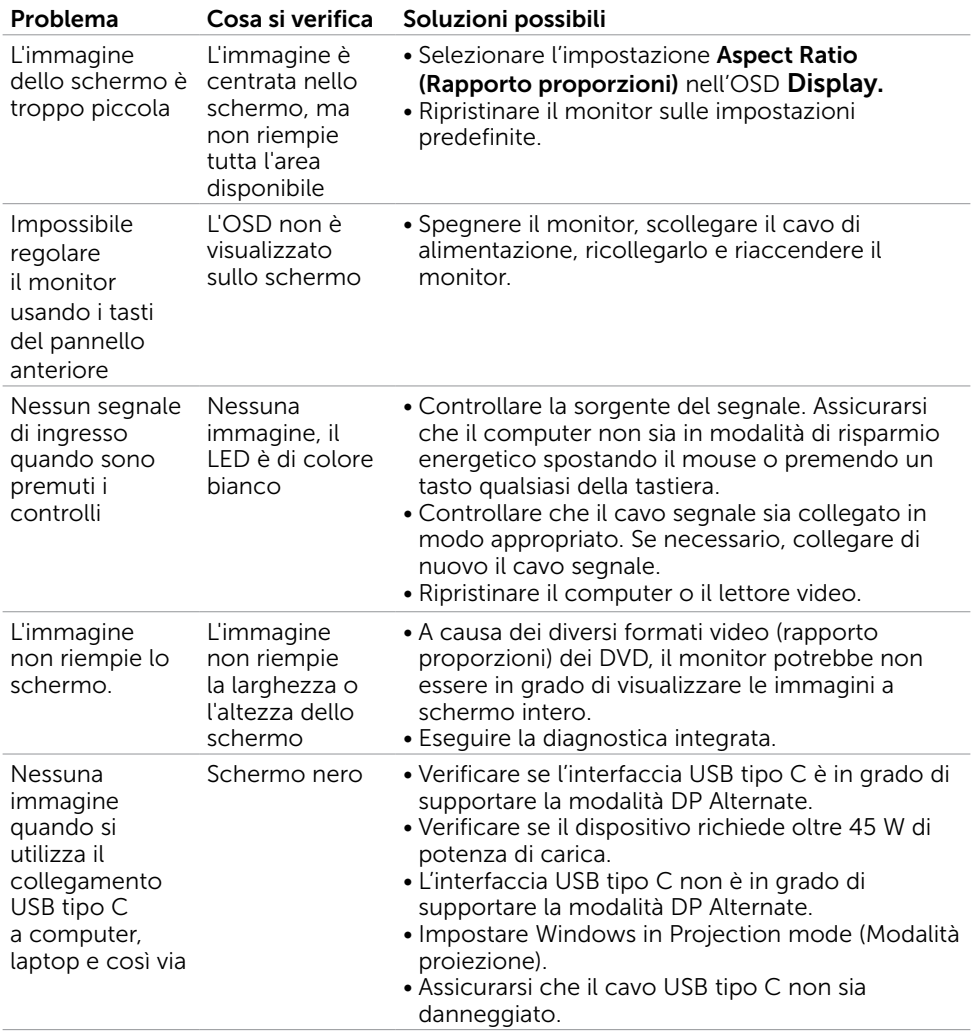

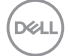

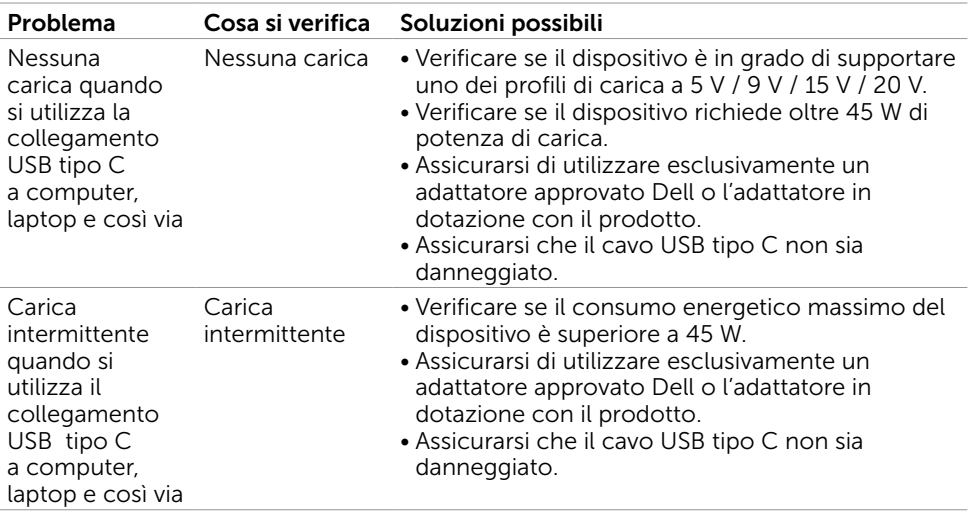

## <span id="page-43-2"></span><span id="page-43-0"></span>Istruzioni per la sicurezza

Per i display con cornici lucide, l'utente deve prendere in considerazione la posizione del display in quanto la cornice potrebbe causare fastidiosi riflessi dalle superfici circostanti chiare e luminose.

#### $\triangle$  AVVISO: L'utilizzo dei controlli, delle regolazioni o delle procedure in modo diverso da quello specificato in questo documento può esporre a scosse elettriche, pericoli elettrici e/o pericoli meccanici.

Per informazioni sulla sicurezza, fare riferimento a Sicurezza, Ambiente e Informazioni sulle normative (SERI)

## Comunicazioni FCC (solo USA) ed altre informazioni sulla regolamentazione

Per le comunicazioni FCC ed altre informazioni sulla regolamentazione, consultare il sito sulla regolamentazione all'indirizzo [https://www.dell.com/regulatory\\_compliance](https://www.dell.com/regulatory_compliance).

# <span id="page-43-1"></span>Contattare Dell

Per i clienti negli Stati Uniti, chiamare 800-WWW-DELL (800-999-3355)

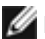

NOTA:Se non si ha una connessione ad Internet attiva, le informazioni di contatto si possono trovare sulla fattura d'acquisto, sulla bolla d'accompagnamento del prodotto oppure nel catalogo dei prodotti Dell.

Dell fornisce diversi tipi di supporto e di servizi in linea e telefonici. La disponibilità varia in base ai paesi ed ai prodotti, ed alcuni servizi potrebbero non essere disponibili nella propria zona. Per mettersi in contatto con Dell per le vendite.

Per ottenere l'assistenza online per il monitor: Visitare [https://www.dell.com/support/](https://www.dell.com/support/monitors) [monitors](https://www.dell.com/support/monitors).

#### Per contattare Dell per le vendite, il supporto tecnico o per il servizio tecnico:

- 1 Visitare<https://www.dell.com/support>.
- 2 Verificare il proprio Paese o la zona nel menu a discesa Choose A Country/Region (Scelta del Paese/Zona) nell'angolo in basso a destra della pagina.
- 3 Fare clic su Contattaci vicino al menu a discesa del Paese.
- 4 Selezionare il collegamento al servizio o al supporto appropriato in base alle proprie necessità.
- 5 Scegliere il metodo più comodo con cui mettersi in contatto con Dell.

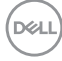

## <span id="page-44-0"></span>Database dei prodotti dell'UE per l'etichetta energetica e la scheda informativa del prodotto

**S2719DC:** <https://eprel.ec.europa.eu/qr/345627>

## Impostazione del monitor

NOTA: Quando si soddisfano tutte le condizioni di uscita HDR, è possibile supportare la massima risoluzione di ingresso su 3840 x 2160.

### Impostazione della risoluzione dello schermo su 2560 x 1440 (al massimo)

Per avere le prestazioni migliori, impostare la risoluzione a 2560 x 1440 pixel eseguendo le istruzioni riportate di seguito:

#### In Windows Vista, Windows 7, Windows 8 oppure Windows 8.1:

- 1 Solo per Windows 8 oppure Windows 8.1, selezionare il riquadro Desktop per passare al desktop classico.Per Windows Vista e Windows 7, saltare questo passaggio.
- 2 Fare clic su Change Screen Resolution (Risoluzione schermo).
- 3 Fare clic sull'elenco a discesa di Risoluzione schermo e selezionare 2560 x 1440.
- 4 Fare clic su OK.

#### In Windows 10:

- 1 Fare clic destro sul desktop e fare clic su Impostazioni schermo.
- 2 Fare clic su Advanced display settings (Impostazioni schermo avanzate).
- 3 Fare clic sull'elenco a discesa Resolution (Risoluzione) e selezionare 2560 x 1440.
- 4 Fare clic su Apply (Applica).

Se non viene segnalata la risoluzione consigliata fra le opzioni, potrebbe essere necessario aggiornare il driver della scheda grafica. Scegliere, tra i seguenti, lo scenario che meglio descrive il sistema PC che si utilizza, ed attenersi alle istruzioni fornite.

### Computer Dell

 1 Andare all'indirizzo [https://www.dell.com/support,](https://www.dell.com/support) inserire l'identificativo e scaricare il

driver più aggiornato per la scheda video.

 2 Dopo aver installato i driver, provare di nuovo ad impostare la risoluzione su 2560 x 1440.

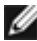

**NOTA:** Se non si riesce ad impostare la risoluzione su 2560 x 1440, mettersi in contattato con Dell per informazioni su una scheda video che supporti queste risoluzioni.

### Computer non -Dell

#### In Windows Vista, Windows 7, Windows 8 oppure Windows 8.1:

- 1 Solo per Windows 8 oppure Windows 8.1, selezionare il riquadro Desktop per passare al desktop classico.Per Windows Vista e Windows 7, saltare questo passaggio.
- 2 Fare clic con il tasto destro sul desktop e selezionare Personalization (Personalizzazione).
- 3 Fare clic su Change Display Settings (Cambia impostazioni schermo).
- 4 Fare clic su Advanced Settings (Impostazioni avanzate).
- 5 Identificare il fornitore del controller video dalla descrizione nella parte superiore della finestra (ad esempio, NVIDIA, AMD, Intel, ecc.).
- 6 Fare riferimento al sito del fornitore della scheda video per il driver aggiornato (ad esempio,<https://www.amd.com>O [https://www.nvidia.com\)](https://www.nvidia.com).
- 7 Dopo avere installato i driver per la scheda video, provare ad impostare di nuovo la risoluzione su 2560 x 1440.

#### In Windows 10:

- 1 Fare clic destro sul desktop e fare clic su **Impostazioni schermo**.
- 2 Fare clic su Advanced display settings (Impostazioni schermo avanzate).
- 3 Fare clic su Display adapter properties (Proprietà scheda video).
- 4 Identificare il fornitore del controller video dalla descrizione nella parte superiore della finestra (ad esempio, NVIDIA, AMD, Intel, ecc.).
- 5 Fare riferimento al sito del fornitore della scheda video per il driver aggiornato (ad esempio,<https://www.amd.com>O [https://www.nvidia.com\)](https://www.nvidia.com).
- 6 Dopo avere installato i driver per la scheda video, provare ad impostare di nuovo la risoluzione su 2560 x 1440.
- NOTA: Se non è possibile impostare la risoluzione consigliata, contattare il produttore del computer o prendere in esame la possibilità di acquistare un adattatore grafico in grado di supportare la risoluzione video.

46 | Appendice

**D**&LI

## <span id="page-46-0"></span>Linee guida per la manutenzione

#### Pulizia del monitor

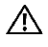

AVVISO: Prima di pulire monitor, scollegare il cavo di alimentazione del monitor dalla presa elettrica.

ATTENZIONE: Leggere ed attenersi alle [Istruzioni per la sicurezza](#page-43-2) prima di pulire il monitor.

Per una maggiore praticità, attenersi alle istruzioni del seguente elenco quando si disimballa, pulisce o si maneggia il monitor:

- Per pulire lo schermo antistatico, inumidire leggermente un panno morbido e pulito. Se possibile, usare panni appositi o soluzioni adatte per la pulizia degli schermi con rivestimento antistatico. Non usare benzene, solventi, ammoniaca, detergenti abrasivi o aria compressa.
- Usare un panno leggermente inumidito con acqua calda per pulire il monitor. Evitare di usare qualsiasi tipo di detergente, poiché alcuni detergenti lasciano una patina lattiginosa sul monitor.
- Se si nota della polvere bianca sul monitor, quando lo si disimballa, pulirla con un panno.
- Maneggiare il monitor con cura perché i monitor di colore scuro sono più delicati di quelli di colore chiaro e si possono graffiare mostrando segni bianchi.
- Per mantenere la migliore qualità di immagine del monitor, utilizzare uno screensaver dinamico e spegnere il monitor quando non è in uso.

## <span id="page-47-0"></span>Assegnazione dei pin

## Connettore HDMI

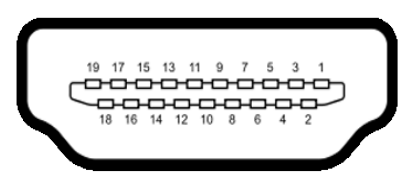

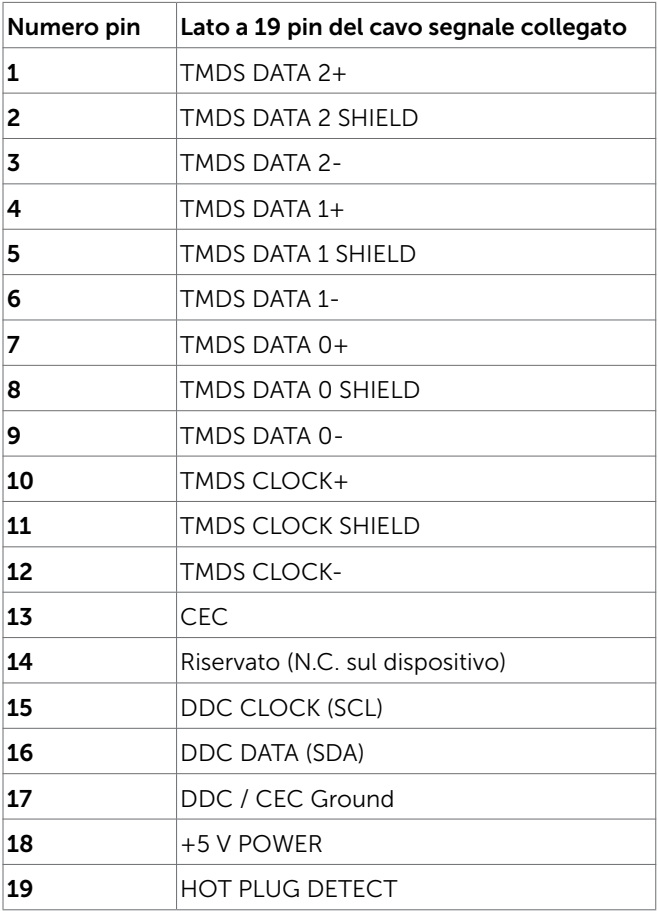

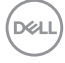

### Connettore USB tipo C

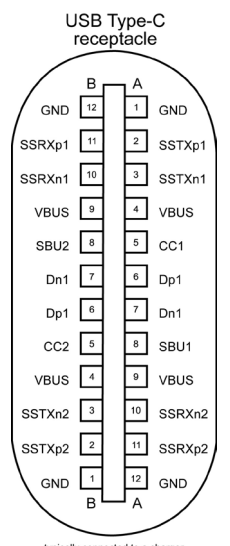

typically connected to a charger<br>through a Type-C cable

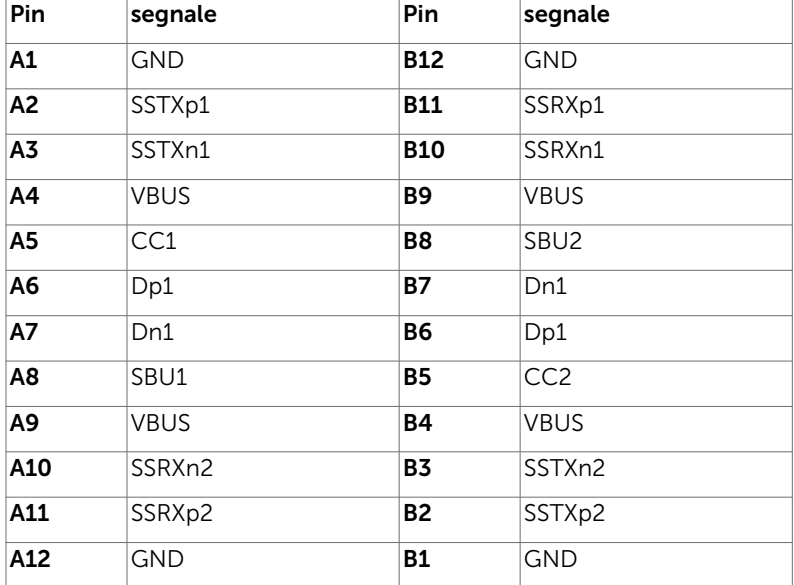

DELL

### Interfaccia USB

Questa sezione offre informazioni sulle porte USB disponibili sul monitor.

**MOTA:** Fino a 2 A su porta downstream USB (porta con l'icona batteria  $\leftarrow$  1) con dispositivi conformi a carica batteria 1.2; fino a 0,9 A sulle altre porte downstream USB.

Il computer dispone delle seguenti porte USB:

- Una upstream: sul coperchio posteriore del monitor.
- Due downstream: sul coperchio posteriore del monitor. Porta di ricarica alimentazione - la porta con l'icona della batteria  $\leq 1$  supporta la ricarica rapida della corrente se il dispositivo è compatibile BC 1.2.

NOTA: Le porte USB del monitor funzionano solo quando il monitor è acceso o in modalità standby. In modalità standby, se il cavo USB (da tipo C a tipo C) è collegato, le porte USB possono funzionare normalmente. In caso contrario, seguire l'impostazione del menu OSD di USB. Se l'impostazione è "On During Standby", la porta USB funziona normalmente, altrimenti la porta USB è disabilitata. Se si spegne e si riaccende il monitor, le periferiche collegate potrebbero impiegare alcuni secondi per riprendere il normale funzionamento.

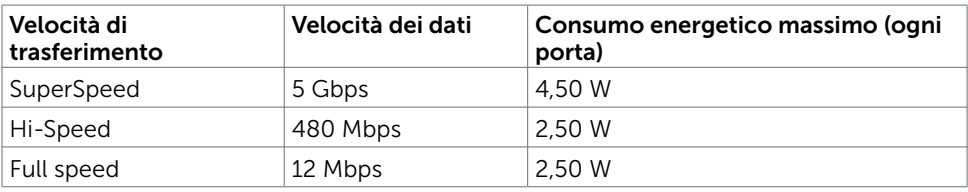

#### Porta downstream USB

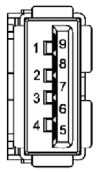

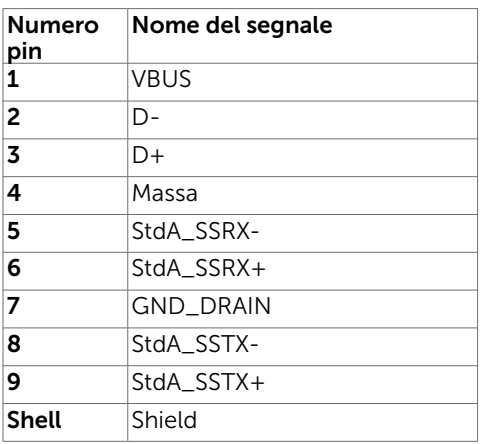

**D**&LI